# Conext<sup>™</sup> CL Three Phase Grid Tie Inverters Conext CL 20000E Conext CL 25000E

Installation and Operation Manual

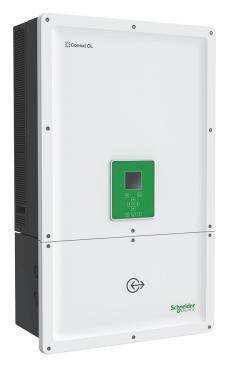

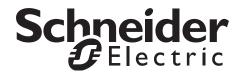

# Conext<sup>™</sup> CL Three Phase Grid Tie Inverters Conext CL 20000E Conext CL 25000E

Installation and Operation Manual

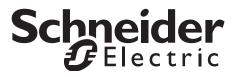

Copyright © 2015 Schneider Electric. All Rights Reserved.

All trademarks are owned by Schneider Electric Industries SAS or its affiliated companies.

#### **Exclusion for Documentation**

Unless specifically agreed to in writing, seller

(a) makes no warranty as to the accuracy, sufficiency or suitability of any technical or other information provided in its manuals or other documentation;

(b) assumes no responsibility or liability for losses, damages, costs or expenses, whether special, direct, indirect, consequential or incidental, which might arise out of the use of such information. The use of any such information will be entirely at the user's risk; and

(c) reminds you that if this manual is in any language other than English, although steps have been taken to maintain the accuracy of the translation, the accuracy cannot be guaranteed. Approved content is contained with the English language version which is posted at solar.schneider-electric.com.

#### Date and Revision

May 2015 Rev 02

#### Part Number

990-9687A-001

#### **Contact Information**

solar.schneider-electric.com

For other country details please contact your local Schneider Electric Sales Representative or visit our website at: http://solar.schneider-electric.com/tech-support/

# About this Manual

#### Purpose

The purpose of this Installation and Operational Manual is to provide explanations and procedures for installation, operation, maintenance, and troubleshooting information for the following inverter models:

| Part Number | Description                     |
|-------------|---------------------------------|
| PVSCL20E100 | Conext CL 20000E Base           |
| PVSCL20E200 | Conext CL 20000E Essential      |
| PVSCL20E201 | Conext CL 20000E Essential plus |
| PVSCL20E300 | Conext CL 20000E Optimum        |
| PVSCL20E301 | Conext CL 20000E Optimum plus   |
| PVSCL25E100 | Conext CL 25000E Base           |
| PVSCL25E200 | Conext CL 25000E Essential      |
| PVSCL25E201 | Conext CL 25000E Essential plus |
| PVSCL25E300 | Conext CL 25000E Optimum        |
| PVSCL25E301 | Conext CL 25000E Optimum plus   |

#### Scope

The Manual provides safety information and guidelines, detailed planning and setup information, procedures for installing the Conext CL inverter, as well as information about operating and troubleshooting the inverter. It does not provide details about particular brands of photovoltaic panels. For more information, consult individual PV manufacturers.

#### Audience

The information in this document is intended for a qualified personnel, who has training, knowledge, and experience in:

- Installing electrical equipment and PV power systems up to 1000 VDC.
- Applying all local installation codes.
- Analyzing and eliminating the hazards involved in performing electrical work.
- Selecting and using Personal Protective Equipment (PPE).

Installation, commissioning, troubleshooting, and maintenance of the inverter must be done only by qualified personnel.

#### Organization

This manual is organized into the following chapters and appendices.

Chapter 1, "Introduction" provides information about Conext CL 20000E and Conext CL 25000E three phase grid tie inverters.

Chapter 2, "Installation and Configuration" provides information and procedures for installing and configuring the inverter and the wiring box.

Chapter 3, "Operation" contains information on the basic operation of the inverter and the wiring box.

Chapter 4, "Troubleshooting" describes the event and service messages that might be displayed on the LCD of the inverter and the recommended solutions.

Chapter 5, "Maintenance" contains information and procedures for performing preventive maintenance on the inverter and the wiring box.

Appendix A provides the environmental, electrical, and other specifications for the inverters.

Appendix B describes the information that can be displayed on the LCD of the inverter.

"Information About Your System" can be used to record information about the inverter package.

Save this manual for easy access during the installation, maintenance and trouble shooting of the inverter.

#### **Related Information**

You can find more information about Schneider Electric Solar, as well as its products and services, at solar.schneider-electric.com.

#### **Conventions Used**

The following conventions are used in this manual.

#### A DANGER

DANGER indicates an imminently hazardous situation, which, if not avoided, will result in death or serious injury.

#### **WARNING**

WARNING indicates a potentially hazardous situation, which, if not avoided, can result in death or serious injury.

# 

CAUTION indicates a potentially hazardous situation, which, if not avoided, can result in moderate or minor injury.

## NOTICE

NOTICE indicates a potentially hazardous situation, which, if not avoided, can result in equipment damage.

#### **Product Names**

This manual includes information for two products: Conext CL 20000E and Conext CL 25000E photovoltaic three phase transformerless grid tie inverters each with five models of the wiring box. The following table lists the naming conventions used to differentiate information that only applies to one of the two inverters. For information common to all products, "inverter" is used.

| Product Name     | Usage                                                                                       |
|------------------|---------------------------------------------------------------------------------------------|
| Conext CL 20000E | The information provided is specific to the 20 kVA Conext CL photovoltaic grid tie inverter |
| Conext CL 25000E | The information provided is specific to the 25 kVA Conext CL photovoltaic grid tie inverter |

#### Abbreviations and Acronyms

| Term                | Definition/description                                                 |
|---------------------|------------------------------------------------------------------------|
| AC                  | Alternating Current                                                    |
| ADC                 | Analog to Digital Converter                                            |
| Сар                 | Capacitive                                                             |
| DC                  | Direct Current                                                         |
| DSP                 | Digital Signal Processing                                              |
| GND                 | Ground                                                                 |
| IEC                 | International Electrotechnical Commission                              |
| Ind                 | Inductive                                                              |
| IP                  | Ingress protection                                                     |
| I <sub>SC</sub>     | Short circuit current rating of a PV panel under STC. (See STC, below) |
| I <sub>SC max</sub> | Absolute maximum short circuit current permitted from the PV array     |

| Term           | Definition/description                                                                                                    |
|----------------|----------------------------------------------------------------------------------------------------|
| L1             | AC Line 1                                                                                                    |
| L2             | AC Line 2                                                                                                    |
| L3             | AC Line 3                                                                                                    |
| LCD            | Liquid Crystal Display                                                                                                    |
| LED            | Light Emitting Diode (indicator light)                                                                                                    |
| LVRT           | Low Voltage Ride Through                                                                                                    |
| MPP            | Maximum Power Point                                                                                                    |
| MPPT           | Maximum Power Point Tracking                                                                                                    |
| Ν              | Neutral                                                                                                    |
| NEC            | National Electrical Code                                                                                                    |
| NC             | Normally Closed                                                                                                    |
| NO             | Normally Open                                                                                                    |
| OD             | Outer Diameter                                                                                                    |
| OOCP           | Output Over Current Protection                                                                                                    |
| Р              | Active Power                                                                                                    |
| PE             | Protective Earth (ground)                                                                                                    |
| P <sub>n</sub> | Real power nominal                                                                                                    |
| P <sub>m</sub> | Percentage of Rated Power                                                                                                    |
| Po             | Output power                                                                                                    |
| PPE            | Personal Protective Equipment                                                                                                    |
| PV             | Photovoltaic                                                                                                    |
| Q              | Reactive power                                                                                                    |
| RCD            | Residual Current Detection                                                                                                    |
| RCMU           | Residual Current Monitoring Unit                                                                                                    |
| RPO            | Remote Power Off                                                                                                    |
| SELV           | Safety Extra Low Voltage                                                                                                    |
| Sn             | Apparent power nominal                                                                                                    |
| STC            | Standard Test Conditions specific to photovoltaic panels (1000 W/m <sup>2</sup> , light spectrum AM 1.5 and 25 °C [77 °F]); panel nameplate ratings are based on STC and may be exceeded under some conditions. |
| THD            | Total Harmonic Distortion                                                                                                    |
| UV             | Ultraviolet                                                                                                    |

| Term    | Definition/description                                          |
|---------|-----------------------------------------------------------------|
| V       | Voltage                                                         |
| VAC     | Volts AC                                                        |
| VDC     | Volts DC                                                        |
| VMPP    | Voltage at Maximum Power Point                                  |
| VOC     | Open circuit voltage rating of a PV panel under STC             |
| VOC max | Absolute maximum open circuit voltage permitted from a PV array |

#### Symbols on the Inverter

| Symbols  | Explanation                                                                                                    |
|----------|----------------------------------------------------------------------------------------------------|
| ×        | Hazard of fire, arc flash, or electric shock from multiple sources                                                                                                    |
| 4 C      | The inverter is energized from two sources. Before<br>opening the cover, physically isolate all the sources of<br>power, and then wait atleast five minutes for internal<br>capacitors to discharge.                   |
| Ĩ        | Refer to the Conext CL Installation and Operation<br>Manual.                                                                                                    |
|          | Protective earthing connection                                                                                                    |
| <u>I</u> | The product works with high voltages. All work on the<br>Conext CL Inverter must follow the described<br>documentation and must comply with all the prevailing<br>codes and regulations associated with high voltages. |
| !        | Caution, risk of danger                                                                                                    |

#### **Product Recycling**

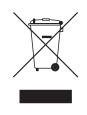

Do not dispose of this product with general household waste!

Electric appliances marked with the symbol shown, must be professionally treated to recover, reuse, and recycle materials in order to reduce negative environmental impact. When the product is no longer usable, the consumer is legally obligated to ensure that it is collected separately under the local electronics recycling and treatment scheme.

# **Important Safety Instructions**

# READ AND SAVE THESE INSTRUCTIONS - DO NOT DISCARD

This manual contains important safety instructions that must be followed during the installation and maintenance of the Conext CL 20000E and Conext CL 25000E three phase transformerless grid tie inverters. Read and keep this manual for future reference.

Read these instructions carefully and look at the equipment to become familiar with the device before trying to install, operate, service or maintain it. The following special messages may appear throughout this bulletin or on the equipment to warn of potential hazards or to call attention to information that clarifies or simplifies a procedure.

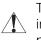

This is the safety alert symbol. It is used to alert you to potential personal injury hazards. Obey all safety messages that follow this symbol to avoid possible injury or death.

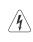

The addition of this symbol either to a "Danger" or "Warning" safety label indicates that an electrical hazard exists which will result in personal injury if the instructions are not followed.

## A DANGER

DANGER indicates an imminently hazardous situation, which, if not avoided, will result in death or serious injury.

# 

WARNING indicates a potentially hazardous situation, which, if not avoided, can result in death or serious injury.

# 

CAUTION indicates a potentially hazardous situation, which, if not avoided, can result in moderate or minor injury.

## NOTICE

NOTICE is used to address practices not related to physical injury. The safety alert symbol shall not be used with this signal word.

# Safety Information

- Before using the inverter, read all the instructions and cautionary markings on the unit, and all appropriate sections of this manual.
- Use of accessories not recommended or sold by the manufacturer may result in a risk of fire, electric shock, or injury to persons.
- The inverter is designed to be permanently connected to your AC and DC electrical systems. The manufacturer recommends that all wiring be done by a certified technician or electrician to ensure adherence to the local and national electrical codes applicable in your jurisdiction.
- Do not operate the inverter if it is damaged in any way.
- This inverter (excluding the wiring box) does not have any user-serviceable parts. Do not disassemble the inverter except where noted for connecting wiring and cabling. See your warranty for instructions on obtaining service. Attempting to service the unit yourself may result in a risk of electrical shock or fire. Internal capacitors remain charged after all the power is disconnected.
- To reduce the risk of electrical shock, isolate both AC and DC power from the inverter before attempting any maintenance or cleaning or working on any components connected to the inverter.
- The inverter must be provided with an equipment-grounding conductor connected to the AC input ground.
- Remove personal metal items such as rings, bracelets, necklaces, and watches when working with electrical equipment.
- The Conext CL inverter is energized from two sources: PV array while exposed to sunlight and the AC grid. Before opening the cover for servicing, check the system diagram to identify all the sources, de-energize, lock-out and tag-out\*, and wait for at least five minutes for the internal capacitors to discharge completely.

\*It may be noted that, lock-out and tag-out instructions does not hold good during firmware upgrade as either AC grid supply or DC power supply is required to upgrade the firmware.

- The Conext CL inverter employs field adjustable voltage and frequency set points and time delays that are factory set in compliance with local utility and safety requirements. This can be changed only by qualified personnel with approval by both the local utility and equipment owner.
- Before servicing, test the inverter using a properly rated meter, rated to at least 1000 VDC and 600 VAC to make sure all the circuits are de-energized.

- Do not use the Conext CL inverter in connection with life support systems, medical equipment, or where human life or medical property could be at stake.
- Use the inverter only in grid-interconnected PV systems.
- A person with pacemaker must avoid coming in the close proximity of the inverter.
- In outdoor installations, do not open the wiring box cover when humidity is higher(>95%), during snow fall, rain fall or during any other adverse environmental conditions.
- Do not install the inverter in a zero-clearance or in unventilated compartments.
- The Conext CL must be used only in countries specified by Schneider Electric (contact Schneider Electric for the latest list of approved countries).
- Ensure to operate all the components within the permitted range.
- Do not attempt to modify/replace/remove the components and protective barriers that are not supplied with the package, unless otherwise specified in this manual.
- Do not use grounded PV arrays with Conext CL inverters.

The term "qualified personnel" is defined on page iii of this manual. Personnel must be equipped with appropriate PPE and follow standard electrical work practices. The inverter is energized from the AC grid and PV circuits on the DC side. Before servicing the inverter or accessing the wiring box, isolate all the sources and wait at least five minutes to allow internal circuits to discharge. Ensure that all the components inside the wiring box have attained safe temperature before accessing the internal components.

Operating the RPO (Remote Power Off) circuit or switching off the DC disconnect does not remove the DC and AC power from the inverter. The internal parts and the external wiring remain live unless the PV and AC circuits are physically isolated.

# **A** DANGER

#### HAZARD OF ELECTRIC SHOCK, EXPLOSION, AND ARC FLASH FROM MULTIPLE SOURCES

- Apply appropriate personal protective equipment (PPE) and follow safe electrical work practices.
- This equipment must only be installed and serviced by qualified electrical personnel.
- Never operate energized with covers removed.
- The Conext Inverter is energized from two sources. Before opening cover, disconnect all sources of power, and then wait at least five minutes for internal capacitors to discharge.
- Always use a properly rated voltage sensing device to confirm power is off.
- Replace all devices, doors and covers, before turning on power to this equipment.

Failure to follow these instructions will result in death or serious injury.

# A A DANGER

#### HAZARD OF ELECTRIC SHOCK, EXPLOSION, AND ARC FLASH

The inverter is not user serviceable. To be installed and serviced by qualified personnel, equipped with appropriate personal protective equipment and following safe electrical work practices.

Failure to follow these instructions will result in death or serious injury.

## **WARNING**

#### HAZARD OF ELECTRIC SHOCK AND EXPLOSION

- Disconnect all the power sources before making any connection.
- Connect the communication ports to Safety Extra Low Voltage (SELV) circuits only.

Failure to follow these instructions can result in death or serious injury.

# Safety and Rating labels

The safety labels are on the right side of the inverter and wiring box as shown in the figure below.

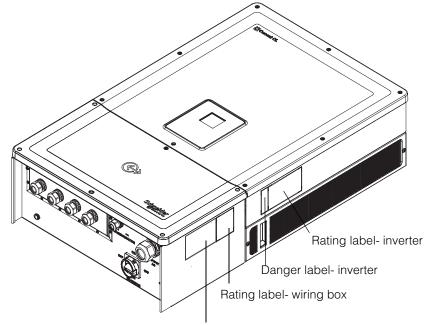

Danger label- wiring box

# Safety equipment

Qualified service personnel must be equipped with appropriate Personal Protective Equipment (PPE) that include, but are not necessarily limited to the following:

- Safety gloves
- Safety glasses
- Composite-toe safety boots
- Safety hard hats
- Double-insulated tools
- Appropriate meter to verify that the circuits are de-energized (1000 volts DC or 600 volts AC rated, minimum)

Check the local safety regulations for other requirements.

# Contents

#### Important Safety Instructions

| READ AND SAVE THESE INSTRUCTIONS - DO NOT DISCARD | ix   |
|---------------------------------------------------|------|
| Safety Information                                | X    |
| Safety and Rating labels                          | xiii |
| Safety equipment                                  | xiii |

#### Introduction

| Description of the Conext Grid Tie Solar Inverter | · 1–2 |
|---------------------------------------------------|-------|
| Key Features                                      | · 1–3 |
| Block Diagram                                     | • 1–4 |
| Physical Features                                 | • 1–5 |
| Air Ventilation                                   | · 1–6 |
| Bottom view of Wiring box                         | · 1–7 |

#### Installation and Configuration

| Transportation                           | 2–2  |
|------------------------------------------|------|
| Lifting                                  | 2–2  |
| Package Inspection                       | 2–2  |
| Wiring box                               | 2–2  |
| Scope of delivery                        | 2–2  |
| Wiring box Nameplate                     | 2–3  |
| Inverter                                 | 2–5  |
| Scope of delivery                        | 2–5  |
| Nameplate                                |      |
| Planning for Installation                | 2–7  |
| Installation Overview                    | 2–7  |
| Environmental Requirements               | 2–8  |
| Improper Usage                           | 2–9  |
| Correct Mounting Position                | 2–10 |
| Dimensions                               | 2–12 |
| Wiring Box Configurations                | 2–13 |
| Tools Required                           | 2–17 |
| Torque Table                             |      |
| Mounting                                 | 2–18 |
| Fastening the Mounting Plate to the Wall | 2–18 |
| Dimensions of the Mounting Brackets      | 2–19 |
| Pole Mounting                            | 2–22 |
| Mounting the Wiring box and Inverter     | 2–25 |

| Planning and Wiring                                 | 2–31 |
|-----------------------------------------------------|------|
| Recommended Protection Devices and Conductor Sizing | 2–32 |
| Planning                                            | 2–32 |
| PV Planning                                         | 2–32 |
| PV Wiring Diagrams                                  | 2–34 |
| Independent or Parallel Configuration of Two Inputs | 2–34 |
| DC Wiring (From PV Array)                           | 2–36 |
| DC Wiring Polarity                                  | 2–36 |
| DC wiring                                           | 2–36 |
| AC Grid Connection Planning                         | 2–37 |
| AC Wiring                                           |      |
| Maximum AC Cable Length                             | 2–40 |
| Earthing Terminal                                   | 2–41 |
| Communication Interface                             | 2–42 |
| Connecting Cables to the Communication Module       | 2–43 |
| SPD monitoring cable connection                     | 2–43 |
| Modbus RS485 Connection                             | 2–44 |
| Ethernet Connection                                 | 2–46 |
| Daisy Chain Configuration                           |      |
| RPO and Dry contact relay connection                | 2–47 |
| Dry Contact Relay                                   |      |
| Remote Power Off                                    | 2–48 |
| PV String Protection                                | 2–50 |
| Surge Protection Device Monitoring                  | 2–50 |
| Web Interface                                       | 2–51 |
| Internal Data Logger                                | 2–53 |
|                                                     |      |
| Operation                                           |      |
| Commissioning                                       |      |
| LCD and Control Panel                               |      |
| LED Indicators                                      |      |
| Navigating the LCD Menus and Screens                |      |
| First Time Power Up                                 |      |
| Menu Settings                                       |      |
| Normal Power up                                     |      |
| Quick view                                          |      |
| Menu Structure                                      |      |
| Home Page                                           |      |
| Inverter Information                                |      |
| Logs                                                |      |
| Event Log                                           |      |
| Energy Log                                          |      |
| Setting the Reactive Power Control                  |      |
| Setting the Fixed Power Factor (Constant cos?)      | 3–20 |

| Setting a Power Factor as a Function of Active Power (cos?(P)) |      |
|----------------------------------------------------------------|------|
| Troubleshooting                                                |      |
| Messages                                                       | 4–2  |
| Maintenance                                                    |      |
| Periodic Maintenance                                           | 5–2  |
| Factors Affecting the Inverter Performance                     | 5–3  |
| PV Array Factors                                               |      |
| Other Factors                                                  | 5–3  |
| Performing General Maintenance                                 | 5–4  |
| Semi-Annual Maintenance                                        |      |
| Cleaning the Louver Cover                                      | 5–7  |
| Cleaning the Fans                                              | 5–7  |
| SPD Replacement                                                | 5–9  |
| Fuse Replacement                                               | 5–9  |
| De-commissioning                                               |      |
| Firmware Upgrade process                                       | 5–10 |
| Pushing Logs to USB device                                     | 5–15 |
| Specifications                                                 |      |
| System Specifications                                          | A-2  |

| bystem opeometricites | / <i>L</i> |
|-----------------------|------------|
| RCMU                  | A–5        |
| Efficiency Curves     | A6         |
| Derating Curves       | A-7        |

## **Descriptions of LCD Information**

| Description of Information Displayed on the LCD | В-2 |
|-------------------------------------------------|-----|
|                                                 |     |

Contents

# Figures

| Figure 1-1  | Typical installation (Optimum plus Configuration)                                 | 1–2  |
|-------------|-----------------------------------------------------------------------------------|------|
| Figure 1-2  | Block diagram of the Conext CL 20000E and 25000E models                           | 1–4  |
| Figure 1-3  | Location of physical features of the inverter and the wiring box- right side view |      |
| Figure 1-4  | Location of physical features of the inverter and the wiring box- left side view  | 1–6  |
| Figure 1-5  | Cooling arrangement of the inverter                                               | 1–6  |
| Figure 1-6  | Bottom view of the wiring box                                                     | 1–7  |
| Figure 2-1  | Packing list- Wiring box                                                          | 2–3  |
| Figure 2-2  | Nameplate label- Wiring box                                                       | 2–4  |
| Figure 2-3  | Packing list-Inverter                                                             | 2–5  |
| Figure 2-4  | Inverter nameplate label                                                          | 2–6  |
| Figure 2-5  | Inverter packaging label                                                          | 2–6  |
| Figure 2-6  | Correct mounting position                                                         | 2–11 |
| Figure 2-7  | Incorrect mounting positions                                                      |      |
| Figure 2-8  | Proper installation distances of the inverter                                     | 2–11 |
| Figure 2-9  | Views and dimensions of the inverter and the wiring box (Essential/ Optimum)      | 2–12 |
| Figure 2-10 | Wiring box- Base (PVSCL2025E100)                                                  | 2–14 |
| Figure 2-11 | Wiring box- Essential (PVSCL2025E200)                                             | 2–14 |
| Figure 2-12 | Wiring box- Essential plus (PVSCL2025E201)                                        | 2–15 |
| Figure 2-13 | Wiring box- Optimum (PVSCL2025E300)                                               |      |
| Figure 2-14 | Wiring box- Optimum plus (PVSCL2025E301)                                          | 2–16 |
| Figure 2-15 | Mounting bracket dimensions- Wiring box and Inverter                              |      |
| Figure 2-16 | Fastening the wiring box mounting plate to the wall                               | 2–20 |
| Figure 2-17 | Fastening the inverter mounting plate to the wall                                 | 2–21 |
| Figure 2-18 | Inverter rear view with mounting bracket                                          | 2–22 |
| Figure 2-19 | Front view of the pole mounting installation                                      |      |
| Figure 2-20 | Rear view of the pole mounting installation                                       | 2–23 |
| Figure 2-21 | Pole mounting- rear view with the inverter installed                              | 2–24 |
| Figure 2-22 | Inverter and Wiring box- Exploded view                                            |      |
| Figure 2-23 | Mounting the wiring box on the bracket                                            |      |
| Figure 2-24 | Fastening the wiring box to the mounting bracket                                  |      |
| Figure 2-25 | Opening the front cover of the wiring box                                         |      |
| Figure 2-26 | Removing the connector cover                                                      | 2–28 |
| Figure 2-27 | Anchoring the connector cover                                                     | 2–28 |
| Figure 2-28 | Inverter assembly- side view                                                      |      |
| Figure 2-29 | Inverter assembly- front view                                                     | 2–29 |
| Figure 2-30 | Locking the inverter to the wiring box                                            | 2–30 |
| Figure 2-31 | Locking Inverter and Wiring box power connector                                   |      |
| Figure 2-32 | Closing the wiring box                                                            | 2–31 |

| Figure 2-33 | PV Wiring diagram of the Conext CL 20000E and 25000E models   | 2-34 |
|-------------|---------------------------------------------------------------|------|
| Figure 2-34 | MPPT Shorting Connector and Jumper arrangement                |      |
| Figure 2-35 | MPPT settings through Install settings menu                   |      |
| Figure 2-36 | Wire installation                                             |      |
| Figure 2-37 | Wire installation                                             |      |
| Figure 2-38 | AC connection details                                         |      |
| Figure 2-39 | AC wiring                                                     |      |
| Figure 2-40 | Connecting the earthing conductor                             |      |
| Figure 2-41 | Communication interface                                       |      |
| Figure 2-42 | SPD monitoring cable                                          |      |
| Figure 2-43 | SPD monitoring cable connection                               |      |
| Figure 2-44 | Modbus (RS485) connectors                                     |      |
| Figure 2-45 | Ethernet Connection                                           |      |
| Figure 2-46 | Daisy chain configuration                                     |      |
| Figure 2-47 | Cluster 1: Modbus TCP and Cluster 2: Modbus RS485 connections |      |
| Figure 2-48 | RPO and Relay Contact terminal details                        |      |
| Figure 2-49 | Dry Contact Relay connection                                  |      |
| Figure 2-50 | RPO connection with shorting link                             |      |
| Figure 2-51 | RPO connection for single inverter                            |      |
| Figure 2-52 | RPO connection with multiple inverters                        |      |
| Figure 2-53 | Surge Protection device wiring                                |      |
| Figure 2-54 | Checking the IP address                                       | 2–51 |
| Figure 2-55 | Web interface connection diagram                              |      |
| Figure 2-56 | Web interface dashboard screen                                |      |
| Figure 3-1  | LCD Control Panel                                             |      |
| Figure 3-2  | Progress bar                                                  |      |
| Figure 3-3  | First time power up screen                                    |      |
| Figure 3-4  | General Settings screen1                                      |      |
| Figure 3-5  | General Settings screen 2                                     |      |
| Figure 3-6  | Quick view                                                    |      |
| Figure 3-7  | Menu structure -1                                             |      |
| Figure 3-8  | Menu structure- 2                                             |      |
| Figure 3-9  | Menu structure -3                                             |      |
| Figure 3-10 | Menu structure -4                                             |      |
| Figure 3-11 | Menu structure -5                                             | 3–14 |
| Figure 3-12 | Menu structure -6                                             | 3–15 |
| Figure 3-13 | Menu structure -7                                             | 3–16 |
| Figure 3-14 | Menu structure -8                                             | 3–17 |
| Figure 3-15 | Home page                                                     | 3–18 |
| Figure 3-16 | Inverter Info                                                 |      |
| Figure 3-17 | Active power as a function of power factor                    |      |
| Figure 3-18 | Reactive power as a function of voltage                       |      |
| Figure 5-1  | Loosening the louver cover- right side                        |      |
| Figure 5-2  | Loosening the louver cover- left side                         |      |
|             |                                                               |      |

990-9687A-001 Rev 02

| Removing the louver cover- right side        | 5-6                                                                                               |
|----------------------------------------------|---------------------------------------------------------------------------------------------------|
|                                              |                                                                                                   |
| -                                            |                                                                                                   |
| Removing the fan                             | 5–7                                                                                               |
| Removing the fan connector                   | 5–8                                                                                               |
| Inserting the fan connector                  | 5–8                                                                                               |
| Diagnostics menu                             | 5–9                                                                                               |
| Communication interface with USB flash drive | 5–11                                                                                              |
| Inverter Info                                | 5–12                                                                                              |
| Web page dashboard screen                    | 5–13                                                                                              |
| Web page upload screen                       | 5–13                                                                                              |
| Web page firmware upgrade screen             | 5–14                                                                                              |
| Inverter Info                                | 5–14                                                                                              |
| Pushing logs to USB                          | 5–15                                                                                              |
| Efficiency curve - 20KW                      | A6                                                                                                |
| Efficiency curve- 25KW                       | A6                                                                                                |
| Derating curve- 20KW                         | A–7                                                                                               |
| Derating curve- 25KW                         | A–7                                                                                               |
|                                              | Removing the louver cover- right side -<br>Removing the louver cover- left side -<br>Fan location |

Figures

# Tables

| Table 2-1  | Packing list- Wiring box                                     | 2–3  |
|------------|--------------------------------------------------------------|------|
| Table 2-2  | Packing list- Inverter                                       | 2–5  |
| Table 2-3  | Wiring box- Base (PVSCL2025E100)                             | 2–14 |
| Table 2-4  | Wiring box- Essential (PVSCL2025E200)                        |      |
| Table 2-5  | Wiring box- Essential plus(PVSCL2025E201)                    | 2–15 |
| Table 2-6  | Wiring box- Optimum (PVSCL2025E300)                          |      |
| Table 2-7  | Wiring box- Optimum plus (PVSCL2025E301)                     | 2–17 |
| Table 2-8  | Torque table                                                 |      |
| Table 2-9  | PV input parameters                                          | 2–33 |
| Table 2-10 | Color-coding to identify the phase sequence (phase rotation) | 2–39 |
| Table 2-11 | AC cable loss details- copper                                | 2–40 |
| Table 2-12 | AC cable loss details- aluminium                             | 2–41 |
| Table 2-13 | RJ-45 pin details                                            | 2–45 |
| Table 2-14 | Data format for the RS485 connection                         | 2–45 |
| Table 2-15 | Internal Data Logger specifications                          | 2–53 |
| Table 3-1  | LED indicators                                               | 3–4  |
| Table 3-2  | Buttons below the LCD                                        | 3–5  |
| Table 4-1  | Alert message descriptions                                   | 4–2  |
| Table A-1  | System specifications                                        | A-2  |
| Table B-1  | LCD texts                                                    | B–2  |

Tables

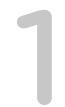

# Introduction

Chapter 1, "Introduction" provides information about Conext CL 20000E and Conext CL 25000E three phase grid tie inverters.

# Description of the Conext Grid Tie Solar Inverter

The Conext CL Inverter is a three phase transformerless string inverter designed for high efficiency, easy installation and maximum yield. The inverter converts the solar electric (photovoltaic or PV) power into utility grade electricity that can be used for commercial or residential applications.

The inverter is designed to collect maximum available energy from the PV array by constantly adjusting its output power to track maximum power point (MPP) of the PV array. The inverter has two MPPT channels (MPPT1 and MPPT 2). A maximum of four string inputs can be connected to each independent MPPT channels. The two independent PV arrays can operate at different peak power points, to capture the maximum possible energy. The inverter accommodates PV arrays with open circuit voltages up to 1000 VDC.

The Conext CL is a transformerless design and therefore has no galvanic isolation.

Figure 1-1 shows the major components of a typical PV grid-tie installation, the energy flow in a system using the Conext CL inverter, and the typical wiring box components.

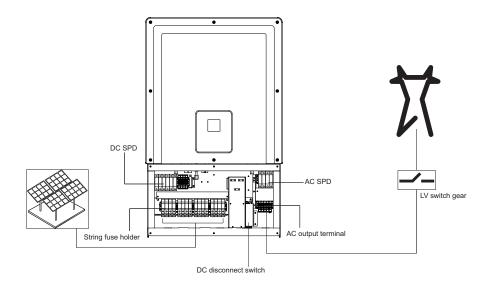

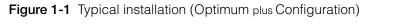

For installation details, see ""Installation and Configuration" on page 2–1".

# Key Features

#### Inverter

- Power rating:
  - Conext CL 20000E inverter: 20 kVA (1000 VDC systems)
  - Conext CL 25000E inverter: 25 kVA (1000 VDC systems)
- PV compatibility: Designed to work with Mono- Crystalline or Poly- Crystalline panel
- Three-phase (3-Phase + N + PE [ground]), four wire, grid-tie, transformerless
- Wide MPPT voltage range
  - 350-800 VDC for 20 KVA
  - 430- 800 VDC for 25 KVA
- Supports high array to inverter ratio (over- panelling)
- Two independent MPP Trackers with option to combine together
- Energy harvest (MPPT) efficiency: >99%
- Fast sweep MPPT tracking
- Maximum power conversion efficiency: >98%
- Power factor adjustment range: 0.8 capacitive to 0.8 inductive
- Low AC output current distortion (THD < 3%) @ nominal power
- IP65 (electronics)/IP54 (rear portion) protection class for installation in outdoor environments
- -25 to 60° C Operating temperature range
- Flexible installation: Inverter and wiring box separable installation
- Dry Contact (Multi function) relay
- Remote Power Off (RPO)
- Modbus RS485 and Modbus TCP communications
- USB host for local firmware upgrade
- Custom data Logging (User configurable via USB or Webpage)
- 3" (diagonally) graphical display (LCD) with integrated 7- button control panel
- Embedded Web server via Ethernet (TCP/IP)

#### Wiring Box\*

- Integrated DC switch
- Touch safe fuse holder for PV string protection
- AC and DC Surge Protection (SPD) & Monitoring
- Bottom cable entry for easy installation
- AC cable termination using cage clamp terminal block
- Tool free DC cable termination using PV connectors

\*For more details about different wiring box configuration and features, refer "Wiring Box Configurations" on page 2–13.

# Block Diagram

Figure 1-2 shows the block diagram of Conext CL 20000E and Conext CL 25000 E inverters. Figure 1-3 and Figure 1-4 shows the location of important physical features of the inverter.

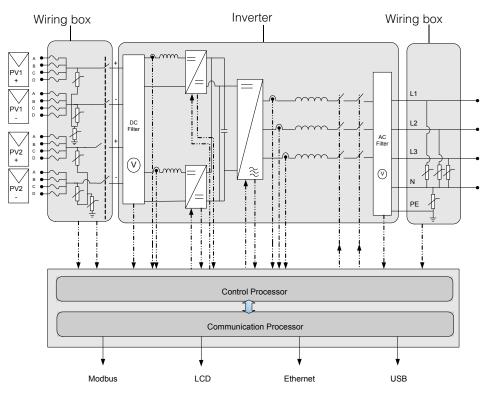

Figure 1-2 Block diagram of the Conext CL 20000E and 25000E models

# Physical Features

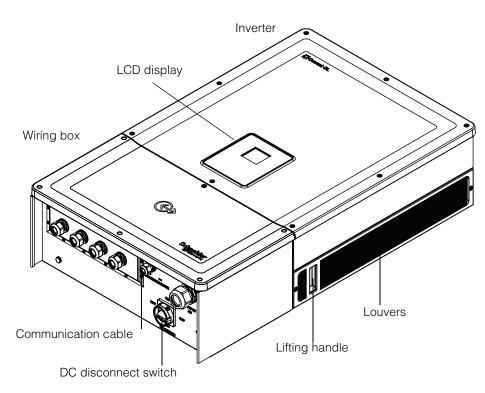

Figure 1-3 Location of physical features of the inverter and the wiring box- right side view

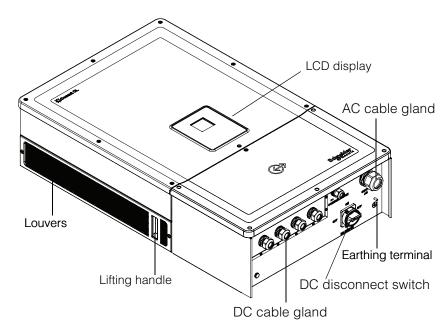

Figure 1-4 Location of physical features of the inverter and the wiring box- left side view

# Air Ventilation

The air intake and outlet are located at the sides of the inverter, as shown in Figure 1-5.

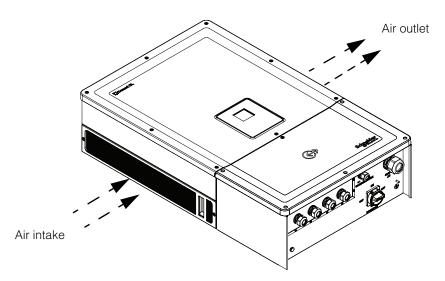

Figure 1-5 Cooling arrangement of the inverter

# Bottom view of Wiring box

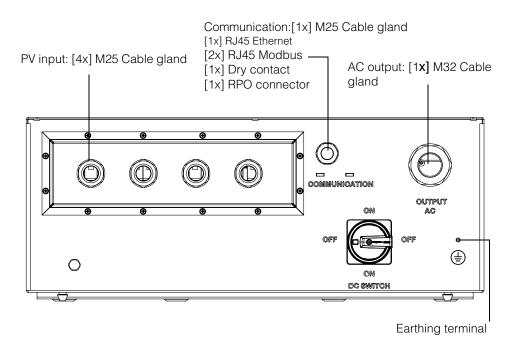

The Ingress Protection rated cable glands/ pv connectors are located at the bottom of the wiring box, as shown in Figure 1-6.

Figure 1-6 Bottom view of the wiring box

# NOTICE

#### **RISK OF EQUIPMENT DAMAGE**

Replace any plugs that are removed and unused, to prevent water from entering the wiring box.

#### Failure to follow these instructions can result in equipment damage.

| Item                    | See this section:                      |
|-------------------------|----------------------------------------|
| AC output               | "AC Wiring" on page 2–37               |
| Communication interface | "Communication Interface" on page 2-42 |
| PV input                | "Planning" on page 2–32                |
| Earthing terminal       | "Earthing Terminal" on page 2-41       |

Introduction

# 2

# Installation and Configuration

Chapter 2, "Installation and Configuration" provides information and procedures for installing and configuring the inverter and the wiring box.

## Transportation

The Conext CL consists of two packaging boxes, the inverter and the wiring box. The transportation of the equipment should be carried out without any abnormal vibration or shock that may damage any of the internal parts.

# Lifting

# 

#### **CRUSH HAZARD**

- The service person should be equipped with appropriate PPE.
- Lift the inverter with the help of another person.

# Failure to follow these instructions can result in moderate or serious injury.

The inverter and the wiring box weighs approximately 119.05 lbs (54 kg) and 33.07 lbs (15 kg) respectively. It is recommended to ensure all necessary precautions for personal as well as equipment safety while lifting, to avoid any mishandling and physical injury.

Do not attempt to lift multiple inverters together.

# Package Inspection

- 1. Check the wiring box and the inverter for damage during shipping. If it is damaged beyond cosmetic damage, contact Schneider Electric.
- 2. Check the nameplate label on the wiring box and the inverter for correctness of the model ordered, see Figure 2-2 and Figure 2-4.
- 3. Fill in "Information About Your System" on page D-1.

### Wiring box

#### Scope of delivery

While unpacking the wiring box, verify that the package includes all the items as listed in the table below.

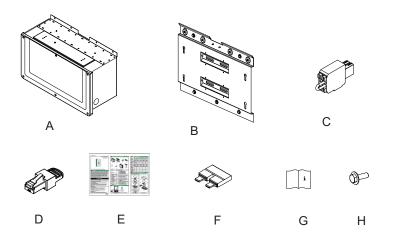

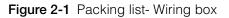

| 5 5 | Table 2-1 | Packing | list- | Wiring box |  |
|-----|-----------|---------|-------|------------|--|
|-----|-----------|---------|-------|------------|--|

|   | Item/ Description                                        | Quantity |
|---|----------------------------------------------------------|----------|
| А | Wiring box                                               | 1        |
| В | Wiring box mounting bracket                              | 1        |
| С | Relay and RPO connector                                  | 1        |
| D | Modbus RC terminator (RJ45 plug)                         | 1        |
| E | Quick start guide                                        | 1        |
| F | MPPT shorting jumper                                     | 2        |
| G | Installation and Operation manual                        | 1        |
| Н | M8 screws (8 mm) for fastening wiring box to the bracket | 4        |

#### Wiring box Nameplate

The nameplate\* affixed to the wiring box provides the following information:

- Model name
- Configuration
- Enclosure type
- Part number

\*A typical nameplate is as shown below.

| Schneider<br>Gelectric                                |               |                             |
|-------------------------------------------------------|---------------|-----------------------------|
| Conext <sup>™</sup> CL 20000E<br>Wiring Box - Base Mo | LL2           | Model name<br>Configuration |
| Enclosure Type                                        | IP 65         |                             |
| Part Number                                           | PVSCL2025E100 | Part number                 |
| Made in India                                         |               |                             |

Figure 2-2 Nameplate label- Wiring box

Note: Technical data in this manual is subject to change. Always refer the label affixed on the product.

| Wiring box SKU/ Order Code ** | Configuration  |
|-------------------------------|----------------|
| PVSCL2025E100                 | Base           |
| PVSCL2025E200                 | Essential      |
| PVSCL2025E201                 | Essential plus |
| PVSCL2025E300                 | Optimum        |
| PVSCL2025E301                 | Optimum plus   |

\*\* Refer wiring box name plate for the correct part number ordered.

### Inverter

#### Scope of delivery

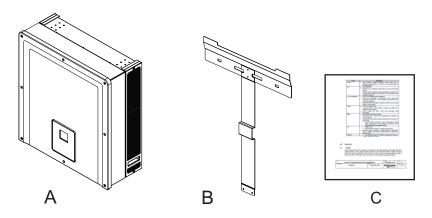

Figure 2-3 Packing list- Inverter

Table 2-2 Packing list- Inverter

|   | Item/ Description         | Quantity |
|---|---------------------------|----------|
| А | Inverter                  | 1        |
| В | Inverter mounting bracket | 1        |
| С | Routine test report       | 1        |

#### Nameplate

The nameplate\* shown below is affixed to the inverter and provides the following information:

- Model name
- DC input data
- AC output data
- Part number
- Certification

\*A typical nameplate is as shown below in Figure 2-4.

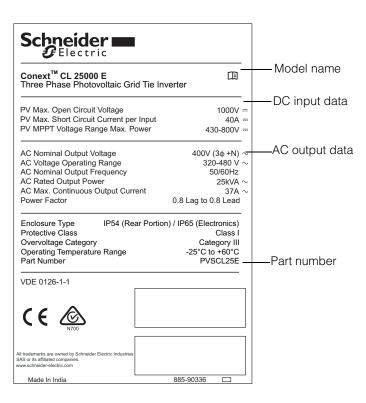

Figure 2-4 Inverter nameplate label

Note: Technical data in this manual is subject to change. Always refer the label affixed on the product.

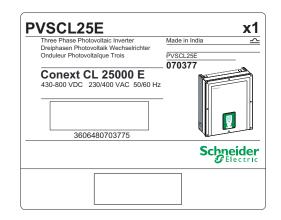

Figure 2-5 Inverter packaging label

# Planning for Installation

## Installation Overview

|                      | HAZARD OF ELECTRIC SHOCK, EXPLOSION, FIRE OR ARC FLASH                                                                                                    |
|----------------------|----------------------------------------------------------------------------------------------------|
|                      | The Conext CL inverter must be installed and serviced only by qualified personnel equipped with appropriate personal protective equipment and following safe electrical work practice and all applicable code requirements.                                                                                                    |
|                      | Failure to follow these instructions will result in death or serious injury.                                                                                                    |
|                      | NOTICE                                                                                                    |
|                      | RISK OF EQUIPMENT DAMAGE                                                                                                    |
|                      | In the Base model, string fuse protection and DC disconnect switch are not available. Ensure that suitable external protection is installed as per local installation standards.                                                                                                    |
|                      | Failure to follow these instructions can result in equipment damage.                                                                                                    |
| Installation Options | The Conext CL inverter can be installed as a single inverter with a maximum of four PV strings connected to each MPPT. In the Base model wiring box, when more than two strings are connected to each MPPT, the use of a suitably rated external fuse is recommended. The inverter can also be installed in a multiple inverter system. If multiple inverters are used, each of the inverter must be wired to an independent set of PV array. To enable communication between the Conext CL inverters, network cabling must be installed to the RJ45 ports. |
| Installation Codes   | It is the responsibility of the installer to ensure adherence to all necessary installation codes as applicable to the specific location of installation.                                                                                                    |
| Planning             | Planning for a system requires a complete understanding of all the components that are involved to successfully install the inverter. This helps to achieve optimum performance and reliability, and to meet applicable installation codes.                                                                                                    |
| Location             | The inverter is rated and certified for both indoor and outdoor installation. The Conext CL inverter uses an IP65 (electronics) / IP54 (rear portion) rated enclosure.                                                                                                    |
| Debris Free          | Excessive debris (such as dust, leaves, and cobwebs) can accumulate at the rear side of the inverter, interfering with the wiring connections and ventilation.                                                                                                    |

## NOTICE

#### RISK OF EQUIPMENT DAMAGE

Mount the inverter in a dust free environment where debris cannot accumulate which may interfere with the connections and ventilation.

Failure to follow these instructions can result in equipment damage.

Clearance

Consider adequate ventilation and service access when installing the inverter. Refer to the "Wiring Box Configurations" on page 2–13.

### **Environmental Requirements**

## **WARNING**

#### HAZARD OF FIRE

Keep the area under and around the inverter clear of flammable material and debris.

Failure to follow these instructions can result in death or serious injury.

- The enclosure of the inverter can tolerate some ingress of dust on rear enclosure, however, minimizing the exposure to dust will improve the performance and life of the inverter.
- While the IP65 (electronics)/ IP54 (rear portion) rated protection of the inverter protects it from rain and water sprayed on the inverter from a nozzle, it is recommended that outdoor installations be located away from lawn sprinklers and other sources of spray such as a hose or pressure washer.
- The inverter is designed to operate in a -25 °C to 60 °C (-13 °F to 140 °F) ambient environment, however, the optimal power harvest is achieved up to an ambient temperature of 45 °C (113°F). Above 45 °C, the power may derate.
- It is recommended to install the inverter away from direct exposure to sunlight; or else it might result in the following consequences:
  - output power limitation (loss of production).
  - premature ageing of electronic components.
  - premature ageing of mechanical components and the display interface.
- The mounting location and structure must be suitable to withstand the weight of the inverter and the wiring box.
- Install the inverter in a location where the DC disconnect switches are easily accessible.
- Install the inverter with the display located at an eye level so that the display and LED status are seen easily.

## 

#### CRUSH OR STRAIN HAZARD

- The inverter and wiring box together weighs approximately 70 kg (154.3 lbs). Ensure that the surface on which the inverter will be mounted, and the mounting hardware used, are strong enough to withstand this weight.
- Use proper lifting techniques in accordance with local workplace safety rules, and always use assistance when moving, lifting and installing the inverter.

Failure to follow these instructions can result in injury, or equipment damage.

## NOTICE

#### **RISK OF EQUIPMENT DAMAGE**

- The enclosure of the inverter protects the internal parts from rain; however, outdoor installations must be located away from the lawn sprinklers and other sources of spray such as a garden hose or a pressure washer.
- Direct sunlight on the inverter could raise internal temperatures, causing a reduction of output power during hot weather. It is recommended to install the inverter in a shaded area, away from direct exposure to sunlight for better performance.
- The performance of the product might be impaired without adequate ventilation. Allow a clearance of at least 600 mm (23.6 in) at the sides of the inverter.
- Do not obstruct the air intakes and outlets.

#### Failure to follow these instructions can result in equipment damage.

### Improper Usage

It is recommended not to install the Conext CL inverter under the following conditions:

- Environment with flammable conditions.
- Usage of substandard safety devices along with the equipment.
- Installation of the inverter in conjunction with other equipment which is not recommended in this user manual or not meant for this application.
- Installation or handling the inverter without proper understanding of the procedure specified in this manual.
- Improper installation clearance between adjacent inverters.
- In corrosive environments, including but not limited to acidic rain and chemical plants.

## A DANGER

#### HAZARD OF CRUSH OR STRAIN

Follow the correct procedures when lifting, moving, or mounting the inverter. **Failure to follow these instructions will result in death or serious injury.** 

## NOTICE

#### **RISK OF EQUIPMENT DAMAGE**

When removing the inverter, place it on cardboard to prevent cosmetic damage to the back surface.

Failure to follow these instructions can result in equipment damage.

### **Correct Mounting Position**

### NOTICE

#### **RISK OF EQUIPMENT DAMAGE**

- Do not install the inverter horizontally.
- Local codes might impose additional mounting requirements in case of earthquake or other high-risk areas.

# Failure to follow these instructions can result in poor performance or damage to equipment.

The correct mounting position is as shown in Figure 2-6. Examples of incorrect positions are shown in Figure 2-7. The inverter does not require any clearance at the rear side and it may be mounted flat on a vertical surface. Install the display interface at eye level for optimum user comfort.

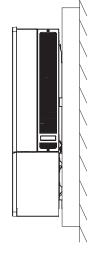

Vertical installation

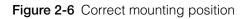

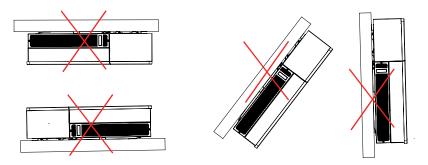

Figure 2-7 Incorrect mounting positions

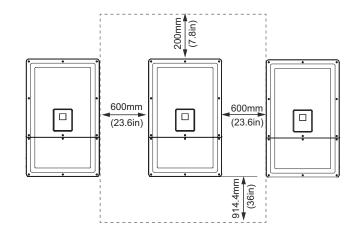

Figure 2-8 Proper installation distances of the inverter

For side by side inverter installations, maintain a minimum distance of 600 mm (23.6 in) between the inverters to minimize the possibility of power derating.

## Dimensions

The dimensions of the inverter are as shown in Figure 2-9.

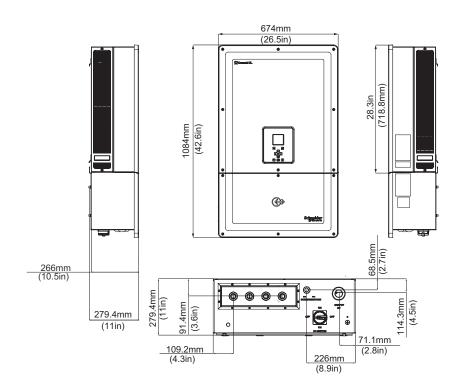

Figure 2-9 Views and dimensions of the inverter and the wiring box (Essential/ Optimum)

## Wiring Box Configurations

There are five models of the wiring box available for the Conext CL 20000E and Conext CL 25000E products.

|                                     |                           | Base                         | Essential                  | Essential plus                | Optimum                      | Optimum plus                  |
|-------------------------------------|---------------------------|------------------------------|----------------------------|-------------------------------|------------------------------|-------------------------------|
| Cable Entry                         | Bottom                    | ~                            | ✓                          | ✓                             | ✓                            | $\checkmark$                  |
|                                     | Conductor<br>size         | #4 to #20<br>mm <sup>2</sup> | #4to #20 mm <sup>2</sup>   | #4 to #20 mm <sup>2</sup>     | #4 to #20<br>mm <sup>2</sup> | #4 to #20<br>mm <sup>2</sup>  |
| DC connection                       | Connection<br>type        | Spring<br>connector          | Fuse holder,<br>screw type | Fuse holder,<br>PV connector* | Fuse holder,<br>screw type   | Fuse holder,<br>PV connector* |
|                                     | Single MPPT configuration | ✓                            | $\checkmark$               | $\checkmark$                  | ✓                            | $\checkmark$                  |
| DC cable gland<br>entry thread size |                           | M25                          | M25                        | PV connector*                 | M25                          | PV connector*                 |
| AC connection                       | Conductor<br>size         | #4 to #20<br>mm <sup>2</sup> | #4to #20 mm <sup>2</sup>   | #4 to #20 mm <sup>2</sup>     | #4 to #20<br>mm <sup>2</sup> | #4 to #20<br>mm <sup>2</sup>  |
|                                     | Connection<br>type        | Spring<br>connector          | Spring<br>connector        | Spring<br>connector           | Spring<br>connector          | Spring<br>connector           |
| AC cable gland<br>entry thread size |                           | M32                          | M32                        | M32                           | M32                          | M32                           |
|                                     | Touch-safe<br>fuse holder |                              | $\checkmark$               | $\checkmark$                  | ✓                            | $\checkmark$                  |
| DC protection                       | DC switch                 |                              | $\checkmark$               | $\checkmark$                  | $\checkmark$                 | $\checkmark$                  |
| l                                   | DC SPD (Two)              |                              |                            |                               | ✓                            | $\checkmark$                  |
| AC protection                       | AC SPD (One)              |                              |                            |                               | $\checkmark$                 | $\checkmark$                  |

\* MC4 (multi contact) compatible

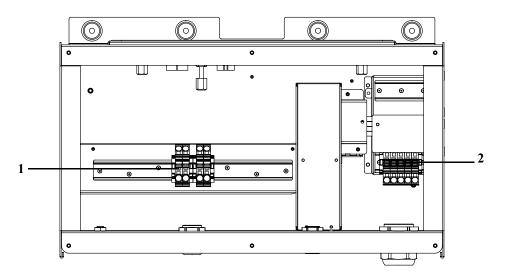

The different features of the five wiring box layouts are as shown below:

Figure 2-10 Wiring box- Base (PVSCL2025E100)

**Table 2-3**Wiring box- Base (PVSCL2025E100)

| Ref: | Description       |
|------|-------------------|
| 1    | DC terminal block |
| 2    | AC terminal block |

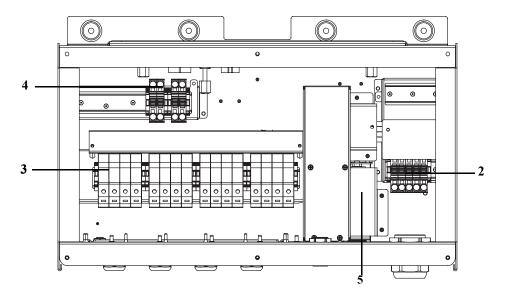

Figure 2-11 Wiring box- Essential (PVSCL2025E200)

| Table 2-4         Wiring box- Essential (PVSCL2025E200) |                              |
|---------------------------------------------------------|------------------------------|
| Ref:                                                    | Description                  |
| 2                                                       | AC terminal block            |
| 3                                                       | DC fuse holder               |
| 4                                                       | MPPT shorting terminal block |
| 5                                                       | DC disconnect switch         |

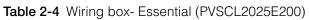

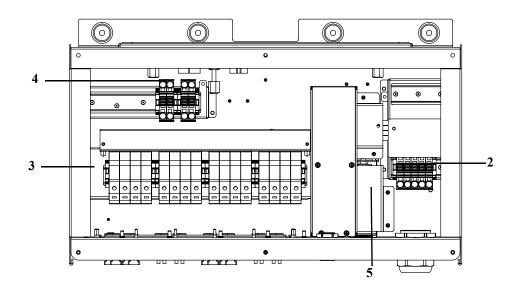

Figure 2-12 Wiring box- Essential plus (PVSCL2025E201)

| Ref: | Description                  |
|------|------------------------------|
| 2    | AC terminal block            |
| 3    | DC fuse holder               |
| 4    | MPPT shorting terminal block |
| 5    | DC disconnect switch         |

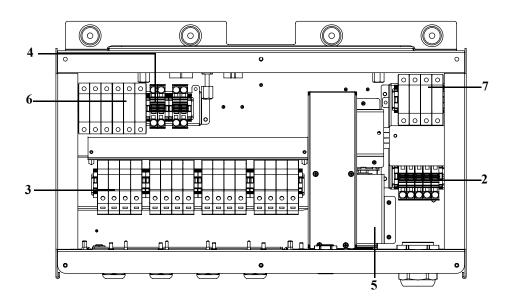

Figure 2-13 Wiring box- Optimum (PVSCL2025E300)

| Ref: | Description                      |
|------|----------------------------------|
| 2    | AC terminal block                |
| 3    | DC fuse holder                   |
| 4    | MPPT shorting terminal block     |
| 5    | DC disconnect switch             |
| 6    | DC SPD - Surge protection device |
| 7    | AC SPD - Surge protection device |

 Table 2-6
 Wiring box- Optimum (PVSCL2025E300)

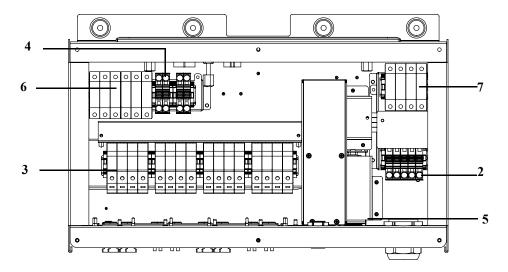

Figure 2-14 Wiring box- Optimum plus (PVSCL2025E301)

| Table 2-7         Wiring box- Optimum plus (PVSCL2025E301) |                                  |  |
|------------------------------------------------------------|----------------------------------|--|
| Ref:                                                       | Description                      |  |
| 2                                                          | AC terminal block                |  |
| 3                                                          | DC Fuse holder                   |  |
| 4                                                          | MPPT shorting terminal block     |  |
| 5                                                          | DC disconnect switch             |  |
| 6                                                          | DC SPD - Surge protection device |  |
| 7                                                          | AC SPD - Surge protection device |  |

. 0.1 

## **Tools Required**

To install the inverter, the following tools are required:

- Slotted screwdriver set •
- #2 Phillips screwdriver or power screwdriver for mounting the bracket
- Flat screw driver (~1/4" wide) ٠
- Wire stripper and crimping tool for both AC and DC wiring •
- Bubble level or Spirit level to ensure the straight installation of the mounting • bracket
- Torque adjustable wrench (metric)
- Torx head screw driver T25 •

## Torque Table

| Fastener Type             | Description                                         | Torque Nm/<br>in-lbf |
|---------------------------|-----------------------------------------------------|----------------------|
| M5                        | Wiring box front cover screw                        | 2.75/ 24.3           |
| M8                        | Wiring box and wall mount screw                     | 6/ 53.1              |
| M8                        | Inverter and Wiring box bracket screws              | 6/ 53.1              |
| Guide<br>Bushing<br>screw | Inverter and Wiring box guide bushing locking screw | 10/ 88.5             |
| Thumb screw               | Inverter and Wiring box power connector thumb screw | 5/ 44.3              |
| M6 Nut                    | Second protective earth connection                  | 5/ 44.3              |
| Phillips head<br>(#2)     | Fuse holder termination screw                       | 3/ 26.6              |

## Mounting

This section describes how to mount the inverter and the wiring box to the mounting surface.

## 

#### **CRUSH HAZARD**

- Use the specified and sufficient number of screws to install the mounting brackets.
- Ensure to fasten the mounting bracket tightly to the wall or mounting structure.
- The service person should be equipped with appropriate PPE.
- Lift the inverter with the help of another person.

Failure to follow these instructions can result in minor or moderate injury.

### Fastening the Mounting Plate to the Wall

#### To fasten the mounting plate to the wall:

Install the wiring box mounting bracket first, and then mount the inverter bracket using the locating pins.

- 1. Select a wall or other suitable, solid, vertical surface capable of supporting the weight of the inverter and the wiring box.
- 2. Maintain a minimum clearance of 914.4 mm (36") from the ground to the bottom edge of the wiring box mounting bracket. Refer to the Figure 2-15 on page 2–19.
- 3. Using the five M8 screws, securely attach the wiring box mounting bracket to the mounting surface. An example of mounting on plywood, wallboard, and wall studs is shown in Figure 2-16 on page 2–20.
- 4. Align the inverter mounting bracket using the two alignment pins. Refer to the Figure 2-17 on page 2–21.
- 5. Secure the bracket to the mounting surface using two M8 screws. An example of mounting on plywood, wallboard, and wall studs is shown in Figure 2-17 on page 2–21.
- 6. Use a level to ensure that the mounting bracket is horizontal.

## **Dimensions of the Mounting Brackets**

The dimensions of the mounting brackets are as shown in figure below.

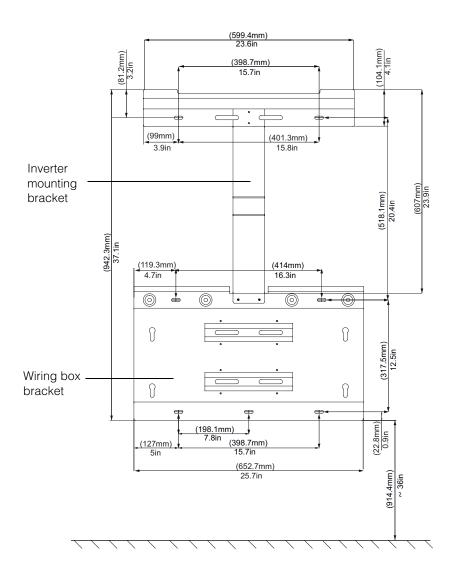

Figure 2-15 Mounting bracket dimensions- Wiring box and Inverter

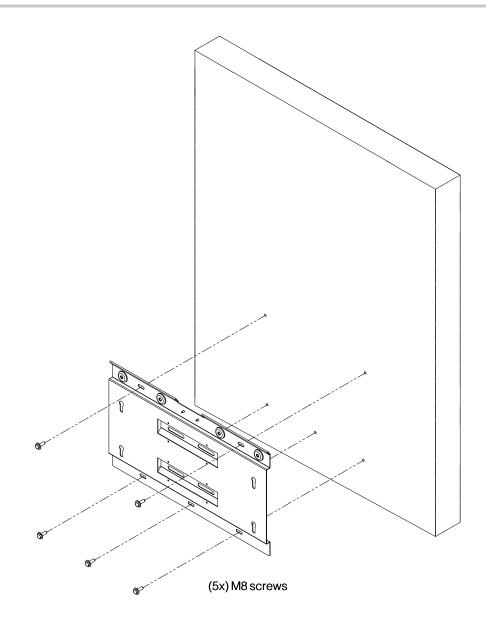

Figure 2-16 Fastening the wiring box mounting plate to the wall

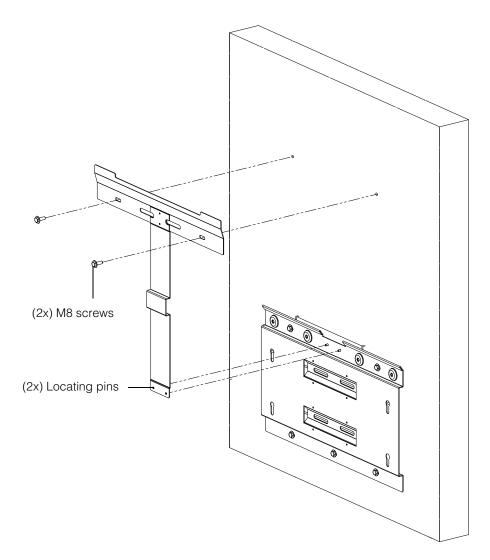

Figure 2-17 Fastening the inverter mounting plate to the wall

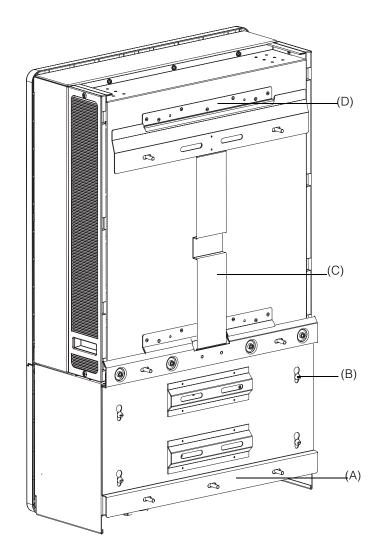

Figure 2-18 Inverter rear view with mounting bracket

(A) Mounting bracket- wiring box

- (B) Locating pin
- (C) Mounting bracket inverter
- (D) Mounting flange

## **Pole Mounting**

The Conext CL inverter can be mounted on a pole structure with three additional U-clamps. (not included in the package).

The ordering details for U-clamp: Part number: 3042T67 (for a pole diameter of 6").

For more details, http://www.mcmaster.com/#catalog/121/1564/=xcg6cl.

The installation details for U-clamp with the inverter and wiring box mounting bracket are as shown below. The U-clamp grips the entire circumference of the pole for a secure hold. It has two locking nuts; additional hex nuts can be added.

The Conext CL inverter is tested with McMaster U-clamps for a pole size of 6" diameter.

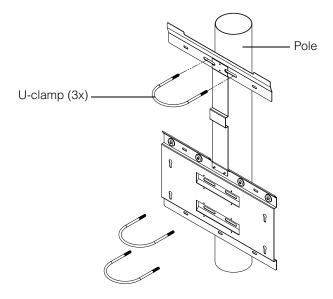

Figure 2-19 Front view of the pole mounting installation

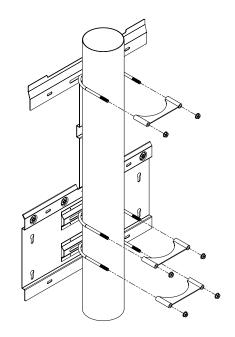

Figure 2-20 Rear view of the pole mounting installation

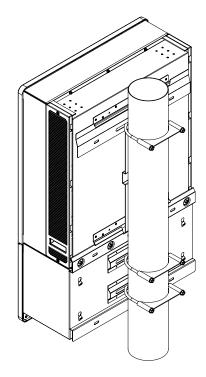

Figure 2-21 Pole mounting- rear view with the inverter installed

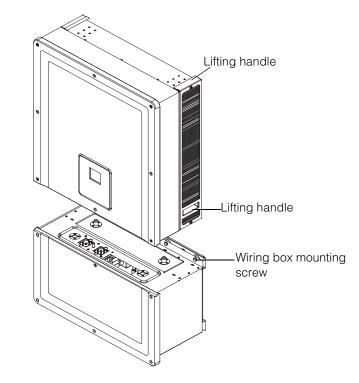

Figure 2-22 Inverter and Wiring box- Exploded view

### Mounting the Wiring box and Inverter

#### To mount the wiring box

- 1. Align the locating pins of the wiring box to the mounting slots on the lower mounting bracket. Refer to the Figure 2-23 on page 2–26.
- 2. Slide down the wiring box to stay on the mounting bracket.
- 3. Secure the wiring box in place and tighten using the four M8 screws firmly, as shown in Figure 2-24 on page 2–27. Refer to the Table 2-8, "Torque table" on page 2–17 for torque values.
- 4. Open the front cover of the Wiring box as shown in Figure 2-25 on page 2–27.
- 5. Remove the connector cover by loosening the guide bushing as shown in Figure 2-26 on page 2–28.
- 6. Anchor the connector cover as shown in Figure 2-27 on page 2–28.

Note: This plate is required to prevent dust and water ingress, when the inverter is removed for service.

## 

#### PINCH AND CRUSH HAZARD

- Use extreme caution while lifting the inverter.
- Ensure that the inverter mounting flange fully engages with the mounting bracket.
- After placing the inverter into the mounting bracket, carefully release your hands off the lifting handle.

Failure to follow these instructions can result in minor or moderate injury.

#### To mount the inverter

- 1. Lift the inverter using the lifting provision as shown in Figure 2-22 on page 2–24.
- 2. Place the inverter on the mounting bracket, and ensure that the upper edge of the mounting bracket engages the flange on the upper edge at the back of the inverter. Refer to the Figure 2-18 on page 2–22.
- 3. Ensure that the guide bushing (2x) provided with the inverter engages with the wiring box bushing. Refer to the Figure 2-28 on page 2–29 and Figure 2-29 on page 2–29.
- 4. Tighten the guide bushing screw of the wiring box as shown in Figure 2-30 on page 2–30. Ensure that the inverter and the wiring box are clamped/ fixed together firmly. Refer to the Table 2-8, "Torque table" on page 2–17 for torque values.
- 5. Lock the inverter and the wiring box power connectors using the thumb screw provided as shown in Figure 2-31 on page 2–30.

Note: Ensure to use the correct torque values. Refer to the Table 2-8 on page 2–17.

## A A DANGER

#### HAZARD OF ELECTRIC SHOCK, FIRE AND EQUIPMENT DAMAGE

Ensure to tighten and properly torque the power connector between the inverter and the wiring box and to avoid poor electrical contact. **Failure to follow these instructions will result in death or serious injury.** 

- 6. Complete the DC, AC, Earth wiring and Communication Interface connections as described in the following sections. Refer to the page 2–31.
- 7. Close the front cover as shown in Figure 2-32 on page 2–31. Ensure that the front cover is fastened correctly as per the specified torque value. For torque values, refer to the Table 2-8, "Torque table" on page 2–17.

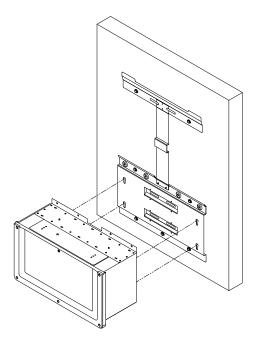

Figure 2-23 Mounting the wiring box on the bracket

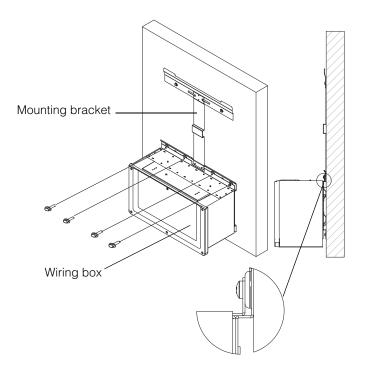

Figure 2-24 Fastening the wiring box to the mounting bracket

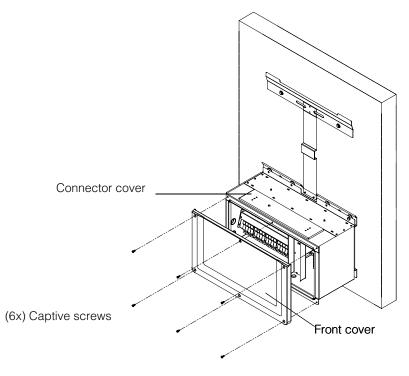

Figure 2-25 Opening the front cover of the wiring box

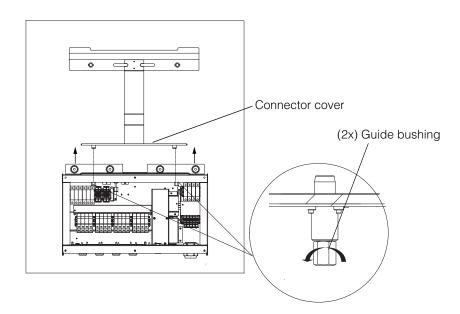

Figure 2-26 Removing the connector cover

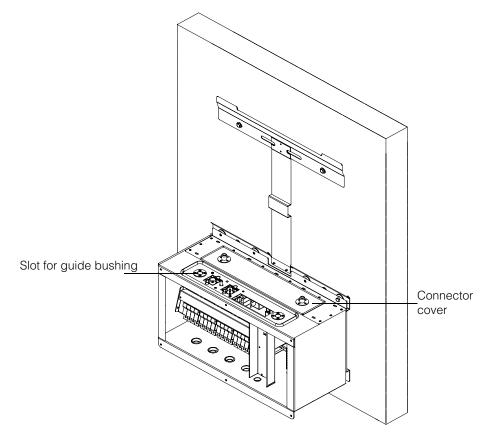

Figure 2-27 Anchoring the connector cover

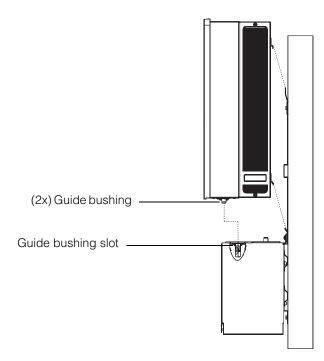

Figure 2-28 Inverter assembly- side view

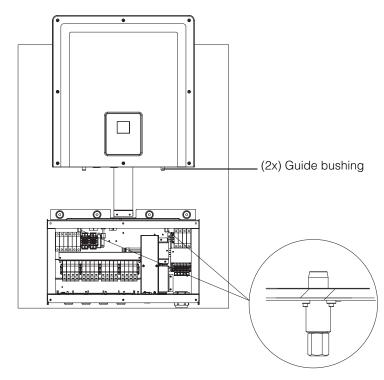

Figure 2-29 Inverter assembly- front view

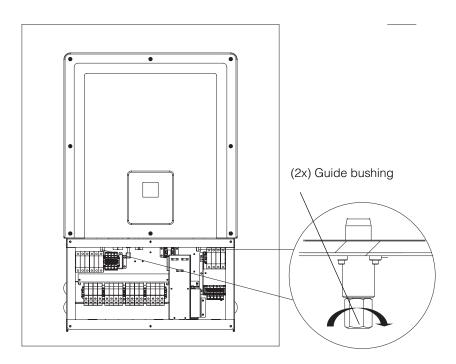

Figure 2-30 Locking the inverter to the wiring box

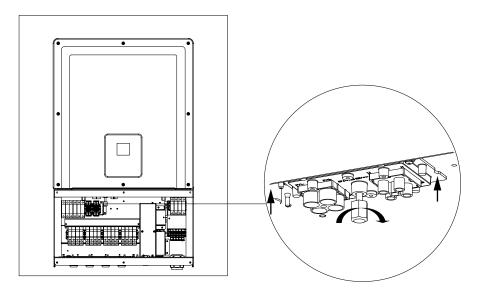

Figure 2-31 Locking Inverter and Wiring box power connector

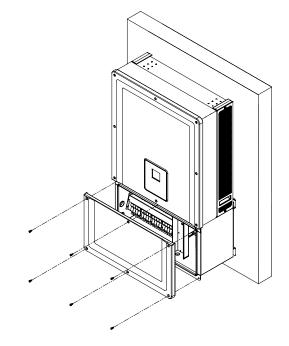

Figure 2-32 Closing the wiring box

## Planning and Wiring

This section describes the PV Planning, DC Wiring to the inverter, and AC grid connection Planning and Wiring.

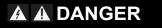

#### HAZARD OF ELECTRIC SHOCK AND FIRE

- All the electrical work must be done in accordance with the local electrical codes.
- The Conext CL inverter has no user serviceable parts inside. To be installed and serviced only by qualified personnel equipped with appropriate PPE and following safe electrical work practices.
- Before installation, de-energize the AC and PV sources using external disconnecting means provided in the installation.
- Test using a meter rated at least 600 VAC and 1000 VDC to make sure all the circuits are de-energized. Follow a lock-out tag-out procedure.
- Connect the PV conductors, only after earthing the inverter through the AC connection and the earthing terminal.

Failure to follow these instructions will result in death or serious injury.

## **Recommended Protection Devices and Conductor Sizing**

It is the responsibility of the installer to determine and provide the external over current protection and disconnecting means if required, in addition to the integrated features for the PV input wiring. Determine the need for over current protection, and its rating or setting, based on the:

- Applicable installation codes
- Array currents involved
- Current ratings (see Table A-1 on page A-2)
- Expected ambient temperatures
- Any other system parameters required by the installation codes.

### Planning

This section provides information about the PV planning.

### **PV** Planning

## A DANGER

#### HAZARD OF ELECTRIC SHOCK, FIRE AND EQUIPMENT DAMAGE

Use this inverter only with PV modules that have an IEC 61730 Class A rating. **Failure to follow these instructions will result in death or serious injury.** 

## NOTICE

#### **RISK OF EQUIPMENT DAMAGE**

- Do not ground either the positive or negative conductor from the PV array.
- The maximum unbalanced power between 2x MPPT's is 60/40%. A single MPPT shall not exceed 12,900 W for the Conext 20kW, and 15,900W for the Conext 25kW under unbalanced condition.

Failure to follow these instructions can result in equipment damage.

## **WARNING**

#### HAZARD OF ELECTRIC SHOCK, FIRE, AND EQUIPMENT DAMAGE

- The PV array voltage must never exceed 1000 VOC (open circuit voltage) under any condition.
- The Absolute Maximum PV array I<sub>SC</sub> (short circuit current) must not exceed the specified limit per MPPT under any conditions.

Failure to follow these instructions can result in death or serious injury, and equipment damage.

The Conext CL must be used only with ungrounded/ floating connections, wherein the positive and negative terminals of PV array are not grounded. The inverter design is compatible with Mono- Crystalline or Poly- Crystalline panel.

A PV Array Sizing tool is available for download at http://solar.schneiderelectric.com/product/conext-designer/ and select additional links to access the sizing tool. This software is an optional tool to help PV string design to the rated power capacity of the inverter.

Ensure that the following requirement is met for installation:

• All the components installed between the PV array and the inverter shall be rated for at least 1000 VDC and as per the applicable installation codes.

| Parameter                                       | Conext CL 20000E | Conext CL 25000E |
|-------------------------------------------------|------------------|------------------|
| Maximum input voltage, open circuit             | 1000 VDC         | 1000 VDC         |
| Maximum input current per MPPT                  | 31 A             | 31 A             |
| Absolute maximum short circuit current per MPPT | 40 A             | 40 A             |
| MPPT full power range                           | 350 - 800 V      | 430 - 800 V      |

Table 2-9 PV input parameters

NOTE: For more details, refer to the "System Specifications" on page A-2.

Any cable or wiring located outdoors must be outdoor rated, UV (sunlight) resistant with suitable voltage and flammability rating, and should comply with the local code requirements.

## NOTICE

#### RISK OF EQUIPMENT DAMAGE

To ensure protection class IP65 (electronics)/ IP54 (rear portion), and to protect against penetrating moisture and dirt, close the unused inputs and outputs with the hole plugs provided.

Failure to follow these instructions can result in equipment damage.

#### **PV Wiring Diagrams**

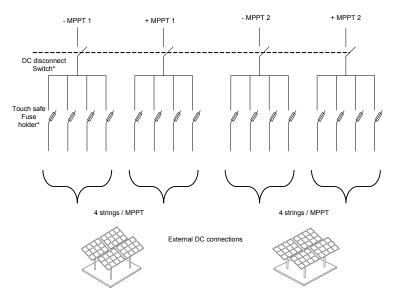

The inverter can accept PV input on all the four PV array input terminals on each MPPT. A maximum of four PV string inputs can be connected to each MPPT.

Figure 2-33 PV Wiring diagram of the Conext CL 20000E and 25000E models

\*Not applicable for the base model

#### Independent or Parallel Configuration of Two Inputs

The Conext CL inverters have dual PV input circuits, each with independent Maximum Power Point Tracking (MPPT) control. The inverter has the flexibility to configure for dual/single MPPT operation mode. When operated in the dual input mode, the inverter can optimize the operating point of the two independent arrays. Each of the inputs are dedicated to a separate array with an independent MPPT control. This means that the two arrays can be installed with different orientations.

#### **Dual MPPT Configuration**

This configuration is most suitable for PV installations with multi roof orientations and asymmetrical string sizes. The dual MPPT design permits two separate PV input circuits for each MPPT trackers.

#### Single MPPT Configuration

This configuration is most suitable for PV installation with homogeneous panel orientation and symmetrical string sizes. The single MPPT configuration permits only one PV input circuit. Both the MPPT trackers are wired and operate in parallel. The MPPT parallel option is applicable for all the models. For more information on selecting the MPPT, refer Figure 3-3 on page 3–7.

#### To operate the inverter in single MPPT mode,

- 1. Connect the MPPT shorting terminal block by means of a solid copper jumper, (provided with the wiring box accessory kit), to parallel the MPPT trackers.
- 2. Install the jumpers between the two channels (positive and negative) and ensure for proper slide in connection to avoid arcing.

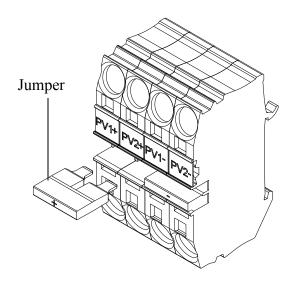

Figure 2-34 MPPT Shorting Connector and Jumper arrangement

PV1(-) and PV2(-): Connect these two terminal blocks with a jumper to parallel the NEGATIVE MPPTs.

PV1(+) and PV2(+): Connect these two terminal blocks with a jumper to parallel the POSITIVE MPPTs.

You can change the MPPT configuration anytime later after the First time power up using the Install Settings menu.

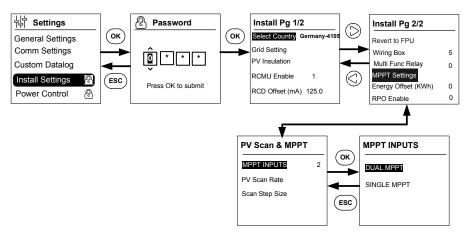

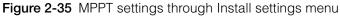

## DC Wiring (From PV Array)

#### **DC Wiring Polarity**

The Conext CL inverter has in-built reverse polarity protection of PV, provided by a diode. The inverter will display error message for any reverse polarity wiring at the DC input. When the array is shorted, there will be no DC voltage on the MPPT input and the PV generator will be in short circuit condition.

### NOTICE

#### RISK OF EQUIPMENT DAMAGE

- Ensure that correct polarity is used at all the power connections.
- Do not ground either the (+) or the (-) conductor of the PV array.
- Avoid reverse polarity. If one of the string polarity is reversed in parallel with other strings, it will cause 2000 VDC across the inverter input.
- Ensure proper wiring termination and avoid poor connection.

Failure to follow these instructions can result in equipment damage.

#### DC wiring

Before connecting the wires to the wiring box, ensure that the DC disconnect switch is in the OFF position.

The provision for cable glands are provided at the bottom of the wiring box. The cable entries and the DC disconnect switch are as shown in Figure 1-6 on page 1–7.

The cable and associated accessories selection should be appropriate to ensure the IP-65 environmental protection.

Cable requirements

- Cable type: solid or stranded, copper wire
- Cross section: 4 mm<sup>2</sup> to 20 mm<sup>2</sup>
- The DC cables must be approved for temperatures over +90° C (194° F)
- The maximum cable length subject to conductor cross-section must be
   observed
- The DC cables must be sized in accordance with the installation requirements.

### AC Grid Connection Planning

This section describes the requirements regarding the AC output wiring.

The AC cable must be jacketed and has five insulated copper conductors to allow connection to L1, L2, L3, N, and PE (protective earth). Any cable or wiring located outdoors must be outdoor rated and UV (sunlight) resistant.

The AC terminal block provided can accommodate AC cable sizes from  $0.5 \text{ mm}^2$  to  $20 \text{ mm}^2$ . The recommended AC cable diameter is  $6 \text{ mm}^2$  to  $16 \text{ mm}^2$ . The length of the cable should be selected to limit the voltage drop to <1%.

It is recommended to use twisted wire cables to reduce the grid line inductance and for improved performance. If single core cables are used in the open duct, keep the distance between the cores as minimum as possible.

## NOTICE

#### RISK OF EQUIPMENT DAMAGE

- Ensure that L1, L2, L3, line connections are done correctly, not swapped with neutral connections.
- The Conext CL inverter supports TN-S, TN-C, TN-C-S and TT connection types (earthing systems). It does not support IT connections.

Failure to follow these instructions can result in equipment damage.

#### AC Wiring

This section describes how to connect the inverter to the AC grid. All the electrical installations must be carried out in accordance with the applicable local standards.

The installer should ensure that the DC input and AC output circuits are isolated from the enclosure and the system grounding. The connection requirements of the grid operator must also be met.

The line voltage must be within the permissible range. (Refer to the "System Specifications" on page A–2.

An AC breaker may be used to protect the grid side of the inverter. It is the responsibility of the installer to choose the appropriate type of AC breaker. Schneider- Electric recommends to use a three phase, four pole MCCB breaker rated at a minimum of 50 A, 415 V at the output.

It is recommended to use an AC disconnect switch external to the inverter for isolating the AC lines from the Inverter Wiring Box.

#### Cable requirements

- Cable type: solid or stranded, copper wire.
- Cross section: 6 mm<sup>2</sup> to 25 mm<sup>2</sup>.
- The AC cables must be approved for temperatures over +90° C (194° F).

- The maximum cable length subject to conductor cross-section must be observed.
- The AC cables must be sized in accordance with the installation requirements.

#### Installing the Wire

Stripped solid conductors or stranded conductors with ferrules are easily connected by simply pushing the conductor into the wire entry. For conductors rated 20 mm<sup>2</sup> stranded conductors can also be easily inserted without using any tools.

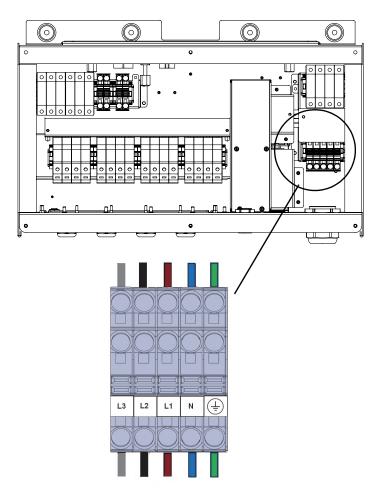

Figure 2-36 Wire installation

For wires of smaller cross-section, use a small flat screwdriver 6.35 mm wide (1/4") to connect stranded conductors without ferrules. Refer to the figure below.

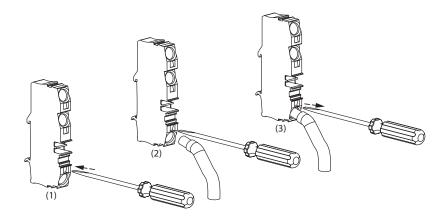

Figure 2-37 Wire installation

AC 3-phase mains branch

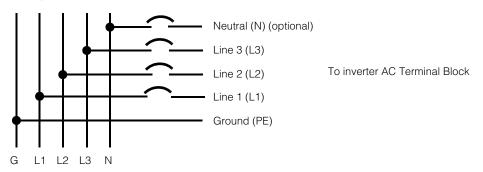

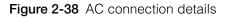

| Table 2-10 | Color-coding to | identify the p | hase sequence | (phase rotation) |
|------------|-----------------|----------------|---------------|------------------|
|------------|-----------------|----------------|---------------|------------------|

| Component of AC wiring | Color |
|------------------------|-------|
| Line 1 (phase 1)       | Brown |
| Line 2 (phase 2)       | Black |
| Line 3 (phase 3)       | Gray  |
| Neutral                | Blue  |
| Protective earth       | Green |

# NOTICE

#### RISK OF EQUIPMENT DAMAGE

The inverter supports positive and negative phase sequences. The sequence of L1  $\sim$  L3 can be reversed; however, N and PE must be connected to the correct pins regardless of the phase sequence.

Failure to follow these instructions can result in equipment damage.

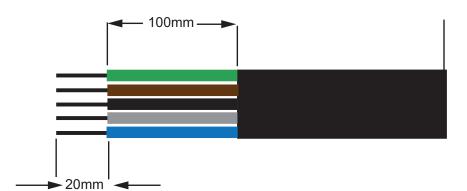

Figure 2-39 AC wiring

- Trim all the wires to 100 mm (3.94 in).
- Using an appropriate tool, strip 20 mm (0.79 in) of insulation from all wire ends.
- Insert the stripped end of each of the five wires into the appropriate hole in the terminal block.

#### Maximum AC Cable Length

The following table provides recommended maximum cable lengths for 10 mm<sup>2</sup>, 16 mm<sup>2</sup> and 20 mm<sup>2</sup> conductor size from inverter to AC distribution box.

| KVA             | Percentage losses (Copper cable) |                    |                    |
|-----------------|----------------------------------|--------------------|--------------------|
| 20 KVA          |                                  |                    |                    |
| AC cable length | 10 mm <sup>2</sup>               | 16 mm <sup>2</sup> | 20 mm <sup>2</sup> |
| 25 m            | 0.4%                             | 0.22%              | 0.14%              |
| 50 m            | 0.7%                             | 0.45%              | 0.28%              |
| 75 m            | 1.1                              | 0.67%              | 0.42%              |
| 100 m           | 1.4                              | 0.90%              | 0.56%              |
| 25 KVA          |                                  |                    |                    |
| 25 m            | 0.7%                             | 0.42%              | 0.27%              |
| 50 m            | 1.3%                             | 0.85%              | 0.53%              |
| 75 m            | 2.0%                             | 1.27%              | 0.80%              |
| 100 m           | 2.7%                             | 1.69%              | 1.06%              |

Table 2-11 AC cable loss details- copper

If the AC cable length exceeds 10 m (32.8ft), the use of an AC distribution box closer to the inverter is recommended.

| KVA             | Percentage losses (Aluminium cable) |                    |                   |
|-----------------|-------------------------------------|--------------------|-------------------|
| 20 KVA          |                                     |                    |                   |
| AC cable length | 10 mm <sup>2</sup>                  | 16 mm <sup>2</sup> | 25mm <sup>2</sup> |
| 25 m            | 1.28%                               | 0.8%               | 0.51%             |
| 50 m            | 2.56%                               | 1.6%               | 1.03%             |
| 75 m            | -                                   | 2.4%               | 1.54%             |
| 100 m           | -                                   | -                  | 2.05%             |
| 25 KVA          |                                     |                    |                   |
| 25 m            | 1.48%                               | 0.93%              | 0.59%             |
| 50 m            | 2.96%                               | 1.85%              | 1.19%             |
| 75 m            | -                                   | 2.78%              | 1.78%             |
| 100 m           | -                                   | -                  | 2.37%             |

Table 2-12 AC cable loss details- aluminium

Note: The values mentioned above are only for general reference.

# **WARNING**

#### HAZARD OF ELECTRIC SHOCK AND EXPLOSION

- Always be cautious of nicked wire insulation.
- Always use the specified strip length cable length when stripping the AC and DC cables.

Failure to follow these instructions can result in death or serious injury.

# **Earthing Terminal**

The use of an earthing terminal depends on the local installation codes. It is recommended to use this terminal for effective earthing means. It can be used to connect the PV metalwork to earth, or to provide a second protective ground connection for the inverter chassis as required by some countries. It is the responsibility of the installer to determine proper use of this terminal.

- To comply the safety standard, it is recommended to:
  - use earthing conductor size with permanently connected wiring of at least 6 mm<sup>2</sup> if copper, or 10 mm<sup>2</sup> if aluminum.

Or

- connect the additional grounding to the earthing terminal, with the same cross sectional area as of the original protective earthing conductor as shown in Figure 2-40 on page 2–42.
- use M6 lug for crimping.
- If there are no specific installation codes mentioned, use at least a minimum of 10 mm<sup>2</sup> copper earthing conductor.
- The selected cable should be rated for 90° C (194° F) minimum.

# **WARNING**

#### HAZARD OF ELECTRIC SHOCK

If the PV metal work grounding is done at the inverter, removal of inverter from the wiring box or disconnection of AC from the inverter will leave the PV metal work ungrounded; in these cases provide suitable temporary additional grounding.

Failure to follow these instructions can result in death or serious injury.

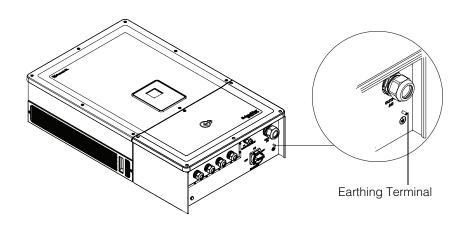

Figure 2-40 Connecting the earthing conductor

# Communication Interface

The communication interface wires are of Safety Extra Low Voltage (SELV) type circuits.

# **WARNING**

#### HAZARD OF ELECTRIC SHOCK

- Connect only to Safety Extra Low Voltage (SELV) circuits.
- The circuits provided for external communications and control equipment are designed to provide isolation from the neighbouring hazardous circuits within the inverter. The communications and control circuits are classified as Safety Extra Low Voltage (SELV) and must only be connected to other SELV circuits of the types described in this manual.
- Maintain physical and electrical separation of the communications and control circuits from non-Safety Extra Low Voltage (SELV) electrical circuits, both within and outside the inverter.

Failure to follow these instructions can result in death or serious injury.

The Conext CL supports multiple communication interfaces such as Modbus, Ethernet and USB Host services. In addition, the inverter supports RPO (Remote Power Off) and Dry contact relay.

The below diagram shows the front view of the communication interface.

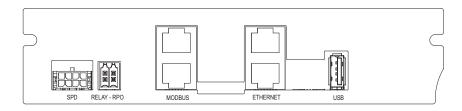

Figure 2-41 Communication interface

# **Connecting Cables to the Communication Module**

To access the communication ports, remove the communication cable glands. Refer to the Figure 1-3 on page 1–5 for the location of the communication cable gland.

The connections for the Modbus, Ethernet, RPO and Dry Contact Relay are done through an appropriate cable gland. The conductor protection should be in-line with the applicable wiring codes.

The RPO and dry contact relay cables can be connected to the communication card using the mating connectors provided along with the wiring box lit kit. Refer to the Table 2-1 on page 2–3.

#### SPD monitoring cable connection

The SPD monitoring cable connection can be connected to communication card as shown in Figure 2-44 on page 2–45.

1. Check for the SPD monitoring cable at the cable tray end.

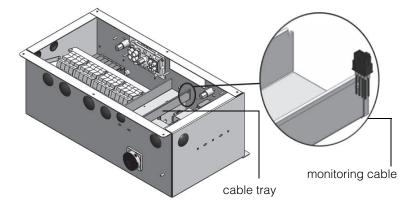

Figure 2-42 SPD monitoring cable

- 2. Cut the cable tie to separate the monitoring cable.
- 3. Remove the ESD cover over the connector.
- 4. Connect the SPD monitoring cable to the Comm card.

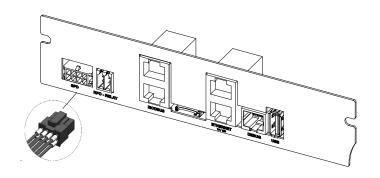

Figure 2-43 SPD monitoring cable connection

Note:

- The monitoring cable connection to Comm card remains the same for PVSCL2025E300 and PVSCL2025E301.
- The SPD connector will not be present in PVSCL2025E100, PVSCL2025E200and PVSCL2025E201.

## Modbus RS485 Connection

The pin definitions of the Modbus (RJ-45) connection are shown in Table 2-13. Figure 2-44 on page 2–45 shows the RJ-45 connectors.

# NOTICE

#### **RISK OF EQUIPMENT DAMAGE**

Make sure, the other end of the Modbus (RS485) connection is also Modbus (RS485). Connection to any other type of communication port, such as Ethernet, may result in an equipment damage.

Failure to follow these instructions can result in equipment damage.

Note:

- Using incorrect pin out for RS-485 cable and interchanging the GND pins, results in discontinuity on the network and poor communication.
- It is recommended to use the shielded Cat5 cable 0.20 mm<sup>2</sup>.

| Pin | Function           |  |  |
|-----|--------------------|--|--|
| 4   | DATA+              |  |  |
| 5   | DATA-              |  |  |
| 7   | NC (Not connected) |  |  |
| 8   | Modbus ground      |  |  |
|     | Pin 4 5 7          |  |  |

Table 2-13 RJ-45 pin details

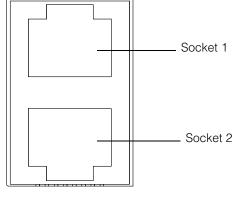

Modbus

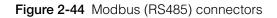

The data format for the RS485 connection is shown in Table 2-14.

#### Table 2-14 Data format for the RS485 connection

| Parameter | Value                                      |
|-----------|--------------------------------------------|
| Baud rate | 9600 (default), 19200, 38400, 57600,115200 |
| Data bits | 8                                          |
| Stop bits | 1 (default)                                |
| Parity    | None (default), Odd, Even                  |

# **Ethernet Connection**

The Conext CL supports Ethernet communication in star network configurations. By default, the DHCP setting is zero. For network communication, enable the DHCP setting.

Home> Settings> Comm Settings> Network Settings

Ensure to connect the Ethernet cable only to socket1 as shown below:

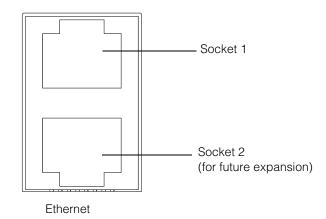

Figure 2-45 Ethernet Connection

# Daisy Chain Configuration

In a single unit configuration, only one RJ45 connection is used and the end terminator plug (Modbus Terminator) provided with the wiring box packaging is connected into the other RJ45 connector as shown in Figure 2-46.

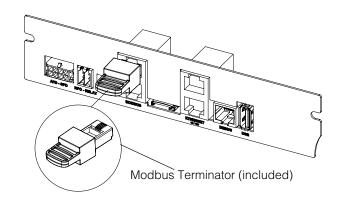

Figure 2-46 Daisy chain configuration

The Conext CL inverters can be connected in Daisy chain configuration. In this case both RJ45 connections are used except either on the first or the last units in the network. The end terminator plug for the first or last unit should be connected on the RJ45 connector as shown in Figure 2-46. A maximum of 32 inverters can be daisy chained.

Note: Ensure to use a Modbus Terminator in one of the inverters connected in the network, for proper communication.

For multiple inverter connection, refer to the Figure 2-47.

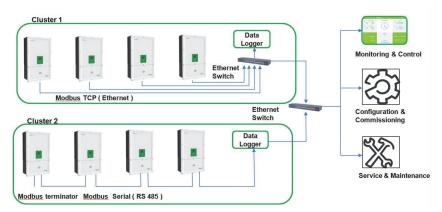

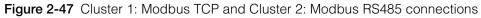

RPO and Dry contact relay connection

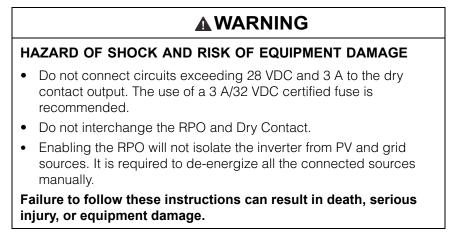

One set of dry contact relay and RPO connectors are provided along with the wiring box packaging.

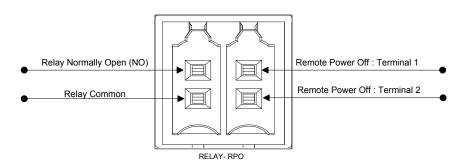

Figure 2-48 RPO and Relay Contact terminal details

## **Dry Contact Relay**

When the inverter is operating under normal conditions, the dry contact is open. The display keypad can be used to configure the relay to operate when events occur. The configurable events are:

- Relay enabled on any inverter event.
- Relay enabled on any one of user set inverter events (Max of three event code).
- Relay enabled on inverter temperature set limit
- Relay enabled based on inverter power level set limit
- Relay enabled based on inverter status (online/offline).

Refer to the Figure 2-49 for typical connection. A maximum of 28 VDC supply can be connected in series with the relay terminals. It is also recommended to use a wire size of  $0.82 \text{ mm}^2$  for relay wiring, and a suitable external fuse (<3 A) for additional protection.

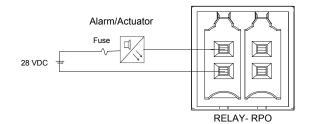

Figure 2-49 Dry Contact Relay connection

# **Remote Power Off**

The remote power off terminals (potential free contact) can be used to turn off the inverter from a far distance with in the site. By default, the RPO option is disabled. This feature is operational, only when the inverter is online and the RPO enable option is configured. The RPO terminals should be connected to a switch which has a normally closed (NC) contact. The inverter can be turned off by

opening the contact. The maximum permissible distance for RPO switch from the inverter location should be limited to 30 m. The recommended wire size for RPO switch wiring is  $0.33 \text{ mm}^2$ , 2 wires.

• The inverter will not turn ON if the RPO terminals are not wired properly (Normally Closed (NC) configuration) and the RPO enable option is configured from the LCD Settings menu.

Home> Settings> Install Settings.

• Ensure that there is no break in the RPO terminals.

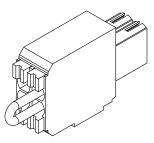

Figure 2-50 RPO connection with shorting link

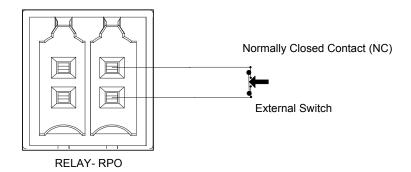

Figure 2-51 RPO connection for single inverter

The connection diagram for RPO with multiple inverters is as shown below.

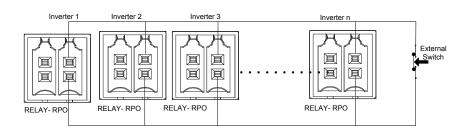

Figure 2-52 RPO connection with multiple inverters

# **PV String Protection**

# NOTICE

#### RISK OF EQUIPMENT DAMAGE

It is required to use only gPV class fuses for protecting PV array from short circuit current. The selection of appropriate fuse rating with proper certification (like VDE, TUV) is very important for any given PV installation.

Failure to follow these instructions can result in equipment damage.

For calculating the PV fuse rating for a specific PV array installation, refer the PV panel manufacturer documentation in addition to local electrical installation code.

Recommended Fuse: Part number: PV-15A10F Make: Cooper Bussman Rating:1000 VDC, 15 A.

Schneider order code:

Fuse: OJ-512-0073-Z Link: OJ-512-1028-Z

If less than 2x strings are used per MPPT, fusing may not be needed.

Note: Not applicable for Base model.

# Surge Protection Device Monitoring

Overvoltage surge arrestors are provided on the DC and AC side for protecting the inverter from high voltage surges due to any abnormal conditions. Figure 2-53 shows the connection details for both AC and DC SPD's. The Conext CL has SPD monitoring feature, that indicates the End of Life and need for the SPD module replacement.

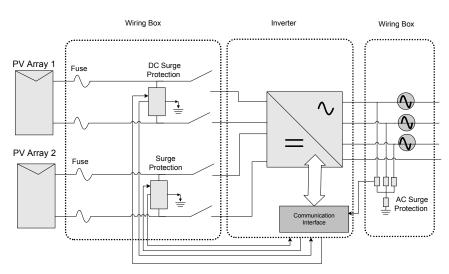

Figure 2-53 Surge Protection device wiring

Note: SPD is an optional feature. For more details, refer to the "Wiring Box Configurations" on page 2–13.

# Web Interface

The Conext CL inverter has an integrated built in web server. The user can access the inverter data using an Ethernet network connection. The following steps explain how to access the web module of inverter.

- 1. Connect one end of the Ethernet Cable to the RJ45 Ethernet port (socket1)on the inverter.
- 2. Connect the other end of the Ethernet cable to the network router or laptop/ PC.
- 3. Check the IP address on the LCD display.
- 4. Note down the IP address of the inverter by navigating through the LCD display.

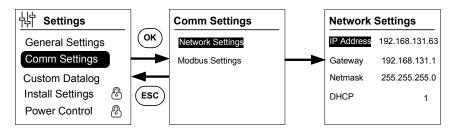

Figure 2-54 Checking the IP address

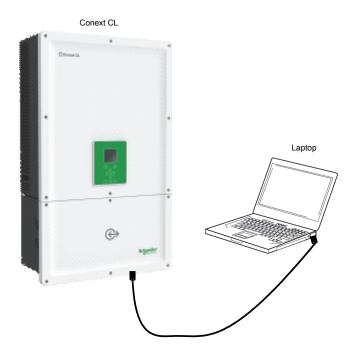

Figure 2-55 Web interface connection diagram

- 5. Open a web browser on your laptop or tablet and type the IP address displayed on the LCD display. The web browser now loads and displays the Conext CL login web page.
- 6. In the login page, select the preferred language.
- 7. Login using the user name and password.
  - The default user name is 'owner'
  - The default password is 'conextcl'

On successful login, the Conext CL dashboard is displayed as shown below.

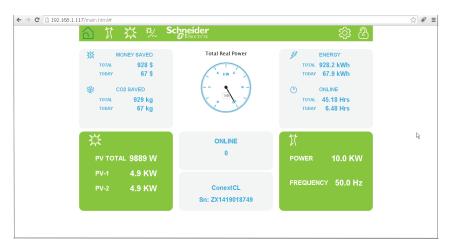

Figure 2-56 Web interface dashboard screen

# Internal Data Logger

The Conext CL has a built-in integrated data logger. The logging frequency and size can be configured using the "Menu Structure" on page 3–10.

 Table 2-15
 Internal Data Logger specifications

| Recording Cycle     | Storage Time |
|---------------------|--------------|
| 1 record/5 minute   | 1 day        |
| 1 record/15 minutes | 1 month      |
| 1 record/1 day      | 1 year       |
| 1 record/1 month    | 10 years     |

# **3** Operation

Chapter 3, "Operation" contains information on the basic operation of the inverter and the wiring box.

# Commissioning

#### Start up procedure:

- 1. Ensure that the DC and AC breaker are turned OFF.
- 2. Complete the wiring as described in chapter 2.
  - AC wiring
  - DC wiring
  - Earthing
  - Communication Interface
- 3. Check the polarity of the DC wires and ensure that the maximum DC voltage is not more than 1000 V.
- 4. Ensure to place the string protection fuses\*. (Refer to the "PV String Protection" on page 2–50).
- 5. Ensure proper insertion of communication interface cables to the appropriate connectors.
- 6. Ensure the dry contact and RPO connections are wired properly (if RPO is enabled).
- 7. Ensure all the cable glands are sealed properly after completing the terminations.
- 8. Turn on the AC or DC breaker (external) and ensure that the grid is connected to the inverter. The inverter will boot up and complete the Power on Self test.
- 9. Check http://solar.schneider-electric.com/product/conext-cl/ for the latest firmware version. If the version on the inverter and website matches, follow step 10 or else step 11 and 12.
- 10. Replace the wiring box cover.
- 11. Turn OFF the DC and AC breaker, connect the USB drive with the latest firmware version to the USB device socket and then press the OK button.
- 12. Turn ON the AC or DC breaker (external). The inverter now starts upgrading the new firmware available in the USB drive.
- 13. The inverter will boot up and complete the Power on Self test. If the LCD displays any event message, refer to the "Troubleshooting" on page 4–1.
- 14. Follow the procedures mentioned in the "Firmware Upgrade process" on page 5–10.
- 15. On successful completion of the Power on Self test, follow the first time power up settings as described in "First Time Power Up" on page 3–6.
- 16. After first time power up, turn ON the DC disconnect switch. For the switch location, refer to the Figure 1-3.

If there is sufficient sunlight, the inverter will start producing power.

- 17. Check the status of the indicator light (LED; refer to the Table 3-1 on page 3–4). The PV status LED should be green.
- 18. If the PV status LED is not green, check whether:

- All the connections are correct.
- All the external disconnect switches are closed.
- The DC disconnect switch\* on the inverter is in the "ON" position.

\*The DC disconnect switch and string protection fuse are not part of the Base model.

For more details on Configuration settings, refer to the Appendix B, "Descriptions of LCD Information".

# LCD and Control Panel

The inverter has an LCD control panel, as shown in Figure 3-1. The location is shown in Figure 1-4 on page 1–6.

- To navigate across the LCD menus, use the five navigation buttons shown below in Figure 3-1 on page 3–3.
- To view the Main menu, press the Home button.
- To escape from any of the sub menus to the main menu, press the ESC button.

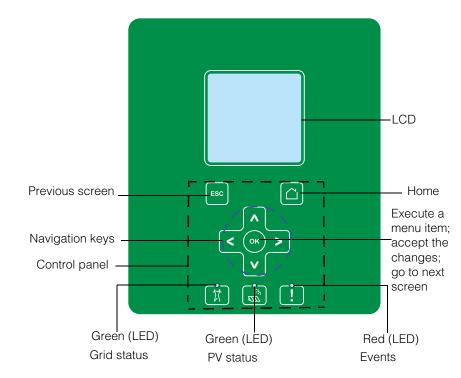

Figure 3-1 LCD Control Panel

# **LED** Indicators

| LED                                                                         | Description                                                                                                    |  |
|-----------------------------------------------------------------------------|----------------------------------------------------------------------------------------------------|--|
| Event (red)                                                                 | ON: an active service condition                                                                                                    |  |
|                                                                             | OFF: no service condition                                                                                                    |  |
|                                                                             | Blink:                                                                                                    |  |
|                                                                             | Slow Blink: Warning                                                                                                    |  |
|                                                                             | Fast Blink: RPO is open                                                                                                    |  |
|                                                                             | Note:                                                                                                    |  |
|                                                                             | Slow Blink: one per second                                                                                                    |  |
|                                                                             | Fast Blink: five per second                                                                                                    |  |
| PV On (green)                                                               | ON: input PV voltage available                                                                                                    |  |
|                                                                             | OFF: input PV voltage not available                                                                                                    |  |
|                                                                             | Fast Blink: Unit is de-rating due to PV side conditions.                                                                               |  |
| AC On (green) ON: the unit is connected to the grid and power is available. |                                                                                                    |  |
| OFF: the unit is not connected to the grid or grid not present.             |                                                                                                    |  |
| Blink:                                                                      |                                                                                                    |  |
|                                                                             | <ul> <li>Slow Blink: Unit is trying to reconnect to grid.</li> <li>Fast Blink: Unit is de-rating due to AC side conditions.</li> </ul> |  |

| Button | Result                                                                                                 |  |
|--------|----------------------------------------------------------------------------------------------------|--|
|        | Go to the home screen                                                                                  |  |
| ESC    | Go to the previous screen                                                                              |  |
| ۸      | Go to the previous item in a main menu or to the previous screen (in a series of screens)              |  |
| V      | Go to the next item in a main menu or to the next screen (in a series of screens)                      |  |
| <      | Go to the previous submenu item/ screen in the main menu                                               |  |
| >      | Go to the next submenu item/ screen in the main menu                                                   |  |
| OK     | Execute the selected menu item, accept the changes, or go to the next screen (in a series of screens). |  |

 Table 3-2
 Buttons below the LCD

# Navigating the LCD Menus and Screens

# **First Time Power Up**

During first time power up, the screen shows the Schneider Electric logo and a progress bar indicating the power up progress.

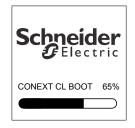

Figure 3-2 Progress bar

- 1. To operate the inverter for the first time, setup the following quick configuration settings:
  - Language
  - Country selection
  - Time zone
  - Date/ time
  - Wiring box selection
  - MPPT selection
  - Modbus selection
- 2. To set the Country and Wiring box selection, enter the access password. Password: '1234'.
- 3. The system reboots after the settings are completed. On subsequent startups the inverter will follow the 'Normal Power Up' sequence.

Note:

- Without completing the Country and Wiring box selection, the first time power up will not progress further.
- In case of any wrong settings or selection, the user can restore the factory default settings from the Settings- Install Settings menu. By loading the factory default settings, the inverter restores the default values. Then repeat the first time power up procedure.

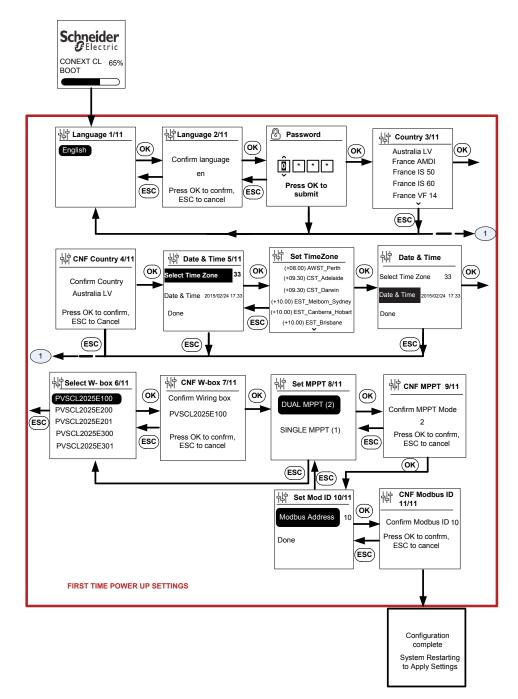

Figure 3-3 First time power up screen

#### Operation

## NOTICE

#### **RISK OF EQUIPMENT DAMAGE**

The wiring box selection in the LCD Menu Settings should match with the part number on the wiring box label.

#### Failure to follow these instructions can result in equipment damage.

When the inverter starts running, the home page displays a daily overview of the energy produced.

#### **Menu Settings**

There are a series of settings screens for configuring the inverter.

#### Settings screens for configuring the inverter

1. To select an item to edit, in the Settings screen, use the up/ down keypad buttons. The selected item is highlighted.

| General Settings |                  |  |
|------------------|------------------|--|
| Name             | Conext CL-20519  |  |
| Language         | en               |  |
| Date             | 2011/27/05 09:47 |  |
| Contrast         | 55               |  |
| Backlight        | 10               |  |
| Backlight Time   | eout <u>300</u>  |  |
| $\bigcirc$       | $(\triangle)$    |  |

Figure 3-4 General Settings screen1

2. To edit the selected item, press the OK button. The first digit (or character) to edit is highlighted.

| General Settings      |                  |  |
|-----------------------|------------------|--|
| Name                  | Conext CL-20519  |  |
| Language              | en               |  |
| Date                  | 2011/27/05 09:47 |  |
| Contrast              | 55               |  |
| Backlight             | 10               |  |
| Backlight Timeout 300 |                  |  |
| $\bigcirc$            |                  |  |

Figure 3-5 General Settings screen 2

- To increase/ decrease the highlighted value, press the up/down (V / A) arrows. Press left/ right keypad buttons to move the cursor in the left/ right direction.
- To write the new value in the configuration, press the OK button.

• To cancel the editing, press the ESC button.

# Normal Power up

During normal power up, the screen shows the Schneider Electric logo and a progress bar indicating the power up progress. The inverter will boot up and complete the power on self test routine. On successful completion of normal power up, the LCD screen displays a daily overview of energy produced (Quick view).

# Quick view

The home page now displays the:

- Energy harvested today
- Status of the inverter (for example, "On Grid")
- Today's power curve

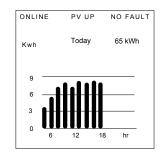

Figure 3-6 Quick view

## Menu Structure

The following Figure 3-7 to Figure 3-12 shows the menu structure and navigation flow for accessing the different inverter settings and logs.

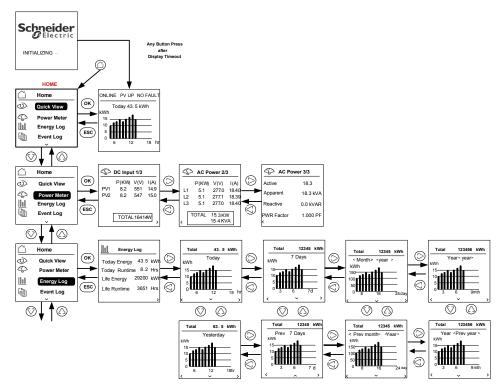

Figure 3-7 Menu structure -1

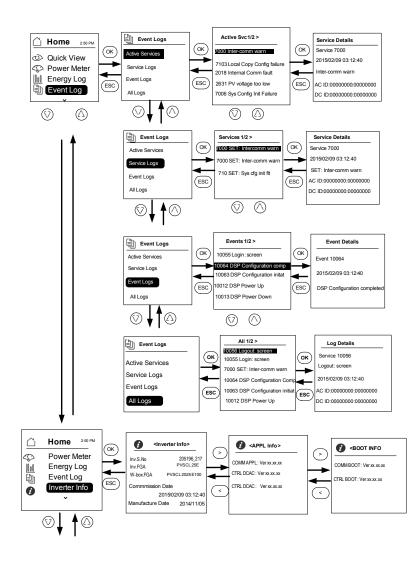

Figure 3-8 Menu structure- 2

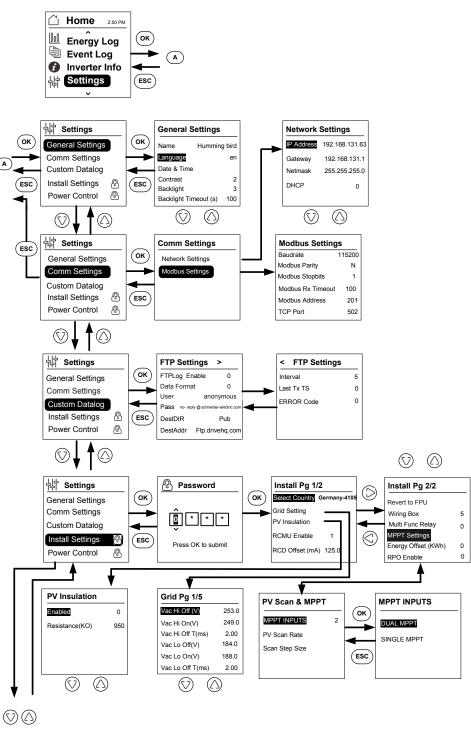

Figure 3-9 Menu structure -3

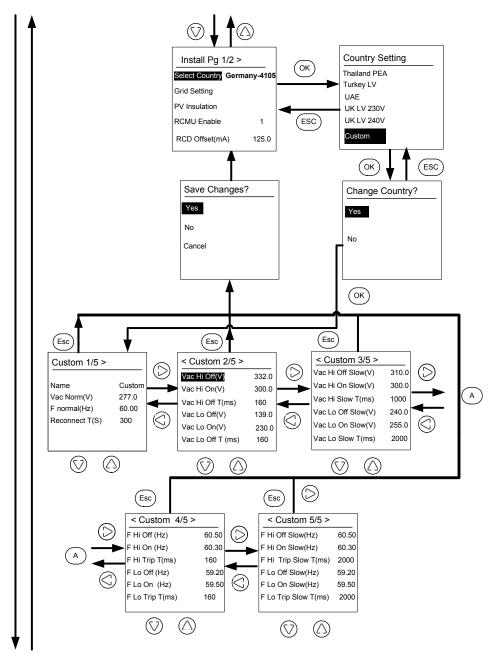

Figure 3-10 Menu structure -4

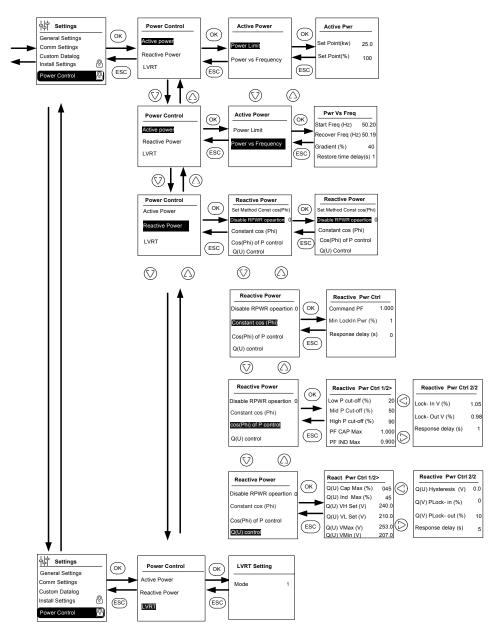

Figure 3-11 Menu structure -5

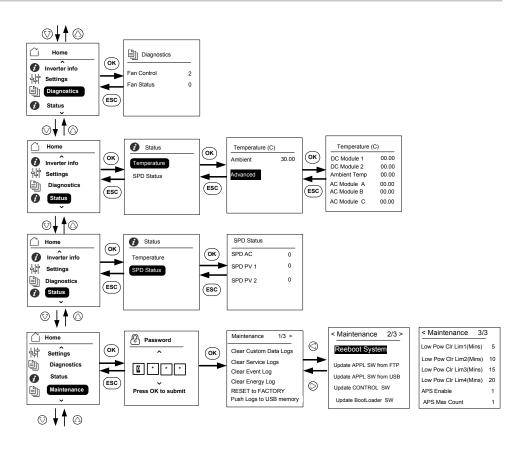

Note: It is not required to enter the password for each subsequent entry, but will be prompted for an entry after an idle time of five minutes.

Figure 3-12 Menu structure -6

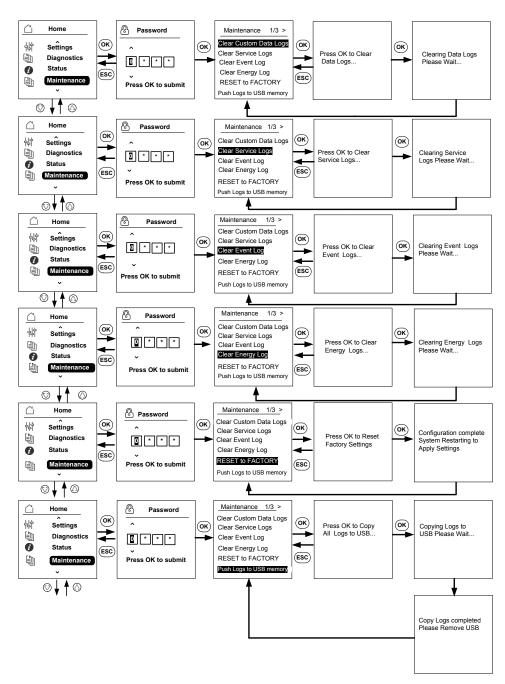

Figure 3-13 Menu structure -7

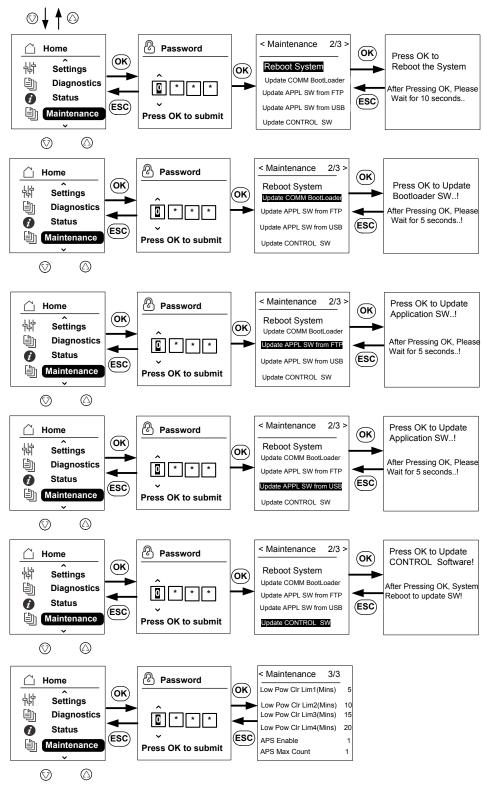

Figure 3-14 Menu structure -8

# Home Page

#### To navigate through the menus:

- In the Home page, press any of the four navigation buttons.
- To go to the previous screen or to a higher-level menu, press the ESC button.

During the normal operation of the inverter, the LCD shows the Home page as shown in below.

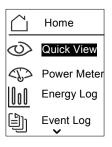

Figure 3-15 Home page

## **Inverter Information**

The Inverter Information screen displays the following information about the inverter:

- Inverter serial number
- Inverter FGA
- Wiring box serial number
- Wiring box FGA
- Communication application firmware version number
- Communication boot loader firmware version number
- DC-AC control firmware application version number
- DC-DC control firmware application version number

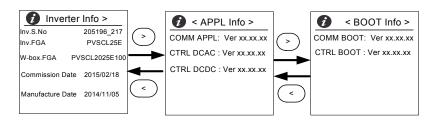

Figure 3-16 Inverter Info

To view the Inverter Information screen:

From the main menu, select Inverter Information, and then press the OK button.

## Logs

You can view the event logs and energy logs through the Home page screen as shown in Figure 3-8 on page 3–11.

#### Event Log

The event log shows a maximum of 10 most recent events. The most recent event is shown at the top of the list. There are four submenus under Event Log.

- Active Services
- All Logs
- Service Logs
- Event Logs
- Active Services show the list of events that have occurred most recently and are not cleared.
- All Logs show both services and events as per the sequence of occurrence.
- Service Logs show all the events or warnings that have occurred during any abnormal operating condition.
- Event Logs show the list of all events.

Use the scroll button to navigate through the list of events. To know more details about an event, select the event and then press the OK button.

#### **Energy Log**

The Energy Log menu shows the power generation over the:

- Current or last year
- Previous and current month
- Previous and current week
- Yesterday's and today's energy
- Energy summary

Use the scroll button to navigate through the list of submenus. To view the energy produced over a specific period of time, select the appropriate energy log menu and then press the OK button.

# Setting the Reactive Power Control

There are three methods available for setting the reactive power control.

Note: Only one of the methods can be enabled at a time.

Refer the local grid interconnection codes to turn this feature on or off, for the characteristic to select, and for the allowed values of various parameters.

The available methods are:

- Fixed power factor (constant cosφ).
- Power factor as a function of active power  $(\cos \phi(P))$ .
- Reactive power as a function of voltage (Q(U)).

The inverter stops the flow of reactive power when the output power is below 10% of rated.

# Setting the Fixed Power Factor (Constant cosφ)

With this method, the inverter delivers reactive power determined by the available active power and the power factor you specify.

#### To set the fixed power factor (Constant $\cos \varphi$ ):

- 1. Select the Reactive Power menu (refer Figure 3-11 on page 3-14).
- 2. Select Disable RPWR operation and change it to 1.
- 3. Select Constant cos(phi), and then press OK.
- 4. In the Command PF field, specify the value (from 0.8 capacitive (negative sign) to 0.8 inductive (positive sign)). The adjustment resolution is 0.01.
- 5. Specify the Minimum lock in power (output power above which inverter supplies reactive power).
- 6. Specify the Response delay (time lag from set point to final output).

# Setting a Power Factor as a Function of Active Power ( $cos\phi(P)$ )

With this method, the inverter delivers reactive power determined by the available active power and the power factor. The power factor varies, depending on the output active power at that moment.

#### To set $cos\phi(P)$ :

- 1. Select the Reactive Power menu (refer Figure 3-11 on page 3-14).
- 2. Select Disable RPWR operation and change it to 1.
- 3. Select cos(phi) of P control, and then press OK.
- 4. In the low P cutoff field, specify the % of maximum active power value (refer Figure 3-17 on page 3–21). The adjustment resolution is 1%.
- 5. In the Mid P cutoff field, specify the % of maximum active power value (refer Figure 3-17 on page 3–21).
- 6. In the High P cutoff field, specify the % of maximum active power value (refer Figure 3-17 on page 3–21).
- 7. Select PF CAP MAX and specify the value (0.8 to 1).
- 8. Select PF IND MAX and specify the value (0.8 to 1).
- 9. Specify lock in voltage (grid voltage above which inverter supplies reactive power).

- 10. Specify lock out voltage (grid voltage below which inverter stops reactive power flow).
- 11. Specify the Response delay (time lag from set point to final output).

#### Setting Reactive Power as a Function of Voltage (Q(U))

This setting allows the inverter to vary the reactive power flow as a function of AC voltage.

#### To set reactive power as a function of voltage (Q(U)):

- 1. Display the Reactive Power menu (refer Figure 3-11 on page 3-14).
- 2. Select Disable RPWR operation and change it to 1.
- 3. Select Q(U) control, and then press OK.
- In the Q(U) CAP MAX(%) field, specify the maximum capacitive reactive power value as % of maximum active power (refer Figure 3-18 on page 3– 22). The adjustment resolution is 1%.
- 5. In the Q(U) IND MAX(%) field, specify the maximum inductive reactive power value as % of maximum active power (Refer Fig 2-00). The adjustment resolution is 1%.
- 6. Specify Q(U) Vhset, Q(U) Vlset, Q(U) Vmax, Q(U) Vmin, Q(U) Hyst (refer Figure 3-18 on page 3–22).
- 7. Specify lock in power (output power above which inverter supplies reactive power).
- 8. Specify lock out power (output power below which inverter stops reactive power flow).
- 9. Specify the Response delay (time lag from set point to final output).

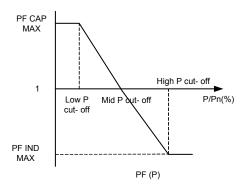

Figure 3-17 Active power as a function of power factor

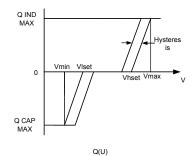

Figure 3-18 Reactive power as a function of voltage

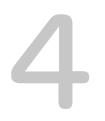

# Troubleshooting

Chapter 4, "Troubleshooting" describes the event and service messages that might be displayed on the LCD of the inverter and the recommended solutions.

### Messages

The inverter indicates events/ warnings on the display during any abnormal operating conditions. Table 4-1 describes alert messages that might be displayed on the LCD of the inverter.

Note: The Event code in the below table refers to the alert code that can be read through the Modbus communications.

Table 4-1 Alert message descriptions

|          | Event<br>Code | Definition       | Description                                                                                                    |
|----------|---------------|------------------|----------------------------------------------------------------------------------------------------|
| Services | 10            | AC relay flt     | Line Tie relay is either welded or<br>opened.<br>* If the event persists, contact<br>Schneider Electric customer<br>service.                                                                              |
|          | 0031          | AC curr snsr flt | The Grid Current Sensor is not<br>measuring the grid current<br>accurately.<br>* If the event persists, contact<br>Schneider Electric customer<br>service                                                 |
|          | 0032          | AC temp snsr flt | The AC Module temperature is<br>either very high or low.<br>* If the event persists, contact<br>Schneider Electric customer<br>service                                                                    |
|          | 0033          | DC temp snsr flt | The DC Module temperature is<br>either very high or low.<br>* If the event persists, contact<br>Schneider Electric customer<br>service.                                                                   |
|          | 0047          | AC volt snsr flt | The Grid voltage sensor fails to<br>measure the voltage accurately.<br>Reset the unit by turning off the<br>DC disconnect.<br>* If the event persists, contact<br>Schneider Electric customer<br>service. |
|          | 0131          | Low Eff flt      | The losses in the unit are higher<br>than normal and hence the<br>efficiency is low.<br>*If the event persists, contact<br>Schneider Electric customer<br>service.                                        |

|  | Event<br>Code | Definition        | Description                                                                                                    |
|--|---------------|-------------------|----------------------------------------------------------------------------------------------------|
|  | 0203          | DC init flt       | Initialization of Control Processor<br>fails.<br>* If the event persists, contact<br>Schneider Electric customer<br>service.                                                                                                    |
|  | 0204          | DC BIST flt       | Built in Self Test of the Control<br>Processor fails.<br>* If the event persists, contact<br>Schneider Electric customer<br>service.                                                                                                    |
|  | 0205          | AC init flt       | Initialization of Control Processor<br>fails.<br>* If the event persists, contact<br>Schneider Electric customer<br>service.                                                                                                    |
|  | 0206          | AC BIST flt       | Built in Self Test of the Control<br>Processor fails.<br>* If the event persists, contact<br>Schneider Electric customer<br>service.                                                                                                    |
|  | 0702          | RCMU flt          | The Earth Leakage current is<br>repeatedly detected to be greater<br>than limited value. Check whether<br>the insulation between the PV to<br>ground is higher than the<br>specified value.<br>* If the event persists, contact<br>Schneider Electric customer<br>service. |
|  | 0704          | AFD selftest fail | Arc fault detector unit failure.<br>*Arc fault detection module failure<br>detected.<br>*If the event persists, contact<br>Schneider Electric customer<br>service.                                                                                                    |
|  | 0705          | PV I/P reversed   | PV input wiring reversed.<br>*Have a qualified installer check<br>the PV input wiring, correct the<br>wiring connections and restart<br>the unit.                                                                                                    |

\_\_\_\_\_

| Event<br>Code | Definition        | Description                                                                                                    |
|---------------|-------------------|----------------------------------------------------------------------------------------------------|
| 0708          | RCMU flt red      | The Earth Leakage current is<br>greater than the limited value. It is<br>checked for repeated<br>occurrence. If the repetition<br>occurs more than four times, then<br>this fault occurs. Check whether<br>the insulation between the PV to<br>ground is higher than the<br>specified value.<br>* If the event persists, contact<br>Schneider Electric customer<br>service. |
| 0710          | Sys cfg init flt  | The System configuration done<br>by the user/ installer is incorrect.<br>Check and select proper<br>configuration.<br>*If the event persists, contact<br>Schneider Electric customer<br>service.                                                                                                    |
| 0711          | Share sys cfg flt | The internal configuration shared<br>between processors is incorrect.<br>Disconnect both the AC and DC<br>and restart the inverter.<br>*If the event persists contact<br>Schneider Electric customer<br>service.                                                                                                    |
| 0712          | AC int cfg flt    | The internal configuration is<br>incorrect on the Control<br>Processors.<br>Restart the unit.<br>*If the event persists contact<br>Schneider Electric customer<br>service.                                                                                                    |
| 0713          | DC int cfg flt    | The internal configuration is<br>incorrect on the Control<br>Processors. Restart the unit.<br>*If the event persists contact<br>Schneider Electric customer<br>service.                                                                                                    |

 Table 4-1
 Alert message descriptions (Continued)

|       | Event<br>Code | Definition           | Description                                                                                                    |
|-------|---------------|----------------------|----------------------------------------------------------------------------------------------------|
| Error | 701           | DC injection err     | The DC content in the AC output<br>current is higher than rated value.<br>* If the event persists, contact<br>Schneider Electric customer<br>service                                                                                                    |
|       | 706           | DC injection inst    | The instantaneous value of DC<br>content in the AC output current<br>is higher than rated value.<br>*If the event persists, contact<br>Schneider Electric customer<br>service.                                                                                                    |
|       | 714           | RPO power mod<br>err | RPO power module error. The<br>RPO power module has failed.<br>* Contact Schneider Electric<br>customer service                                                                                                    |
|       | 2018          | AC inter-comm err    | This error occurs, when the<br>internal communication between<br>processors in the control board<br>fails after time out.<br>Reset the unit by turning OFF<br>both the DC disconnect and AC<br>breaker (external).<br>If the event persists, contact<br>Schneider Electric customer<br>service. |
|       | 2060          | AC low temp          | The temperature on the AC power<br>modules is lower than the limits.<br>The unit does not start.<br>Wait till the temperature rises to a<br>value greater than the normal<br>temperature.                                                                                                    |
|       | 2061          | AC modules OT        | The inverter ambient or AC<br>module temperature is beyond<br>the safe operating limits of the<br>inverter. Switch off the power to<br>the unit, for it to cool.<br>* If the event persists, contact<br>Schneider Electric customer<br>service.                                                 |

| Event<br>Code | Definition        | Description                                                                                                    |
|---------------|-------------------|----------------------------------------------------------------------------------------------------|
| 2062          | DC mod12 OT       | The temperature on DC Power<br>modules is beyond the limits.<br>The ambient is beyond the<br>operating limits. Switch off the<br>power to the unit for it to cool.<br>* If the event persists, contact<br>Schneider Electric customer<br>service.                                                     |
| 2101          | DC inter-comm err | This error occurs, when the<br>internal communication between<br>processors in the control board<br>fails after time out.<br>Reset the unit by turning OFF<br>both the DC disconnect and AC<br>breaker (external).<br>* If the event persists then<br>contact Schneider Electric<br>customer service. |
| 2102          | DCAC comm err     | Communication error in the<br>Control processor detected by<br>Comm processor. Restart the<br>inverter.<br>* If the event persists, contact<br>Schneider Electric customer<br>service.                                                                                                    |
| 2401          | AC UF fast err    | The Grid Frequency is below the<br>set limits. The fall in the grid<br>frequency is rapid.<br>Check the frequency, if it is within<br>the operating limits and the<br>problem persists, contact<br>Schneider-Electric.                                                                                |
| 2402          | AC OF fast err    | The Grid Frequency is above the<br>set limits. The rise in the grid<br>frequency is rapid.<br>Check the frequency, if it is within<br>the operating limits and the<br>problem persists, contact<br>Schneider-Electric.                                                                                |

| Event<br>Code | Definition     | Description                                                                                                    |
|---------------|----------------|----------------------------------------------------------------------------------------------------|
| 2406          | AC UV fast err | The Grid Voltage is below the set<br>limits. The fall in the grid voltage<br>is rapid.<br>Check the voltage, if it is within<br>the operating limits and the<br>problem persists, contact<br>Schneider-Electric. |
| 2407          | AC OV fast err | The Grid Voltage is above the set<br>limits. The rise in the grid voltage<br>is rapid.<br>Check the voltage, if it is within<br>the operating limits and the<br>problem persists, contact<br>Schneider-Electric. |
| 2408          | AC UV inst     | The Grid Voltage is above the set<br>limits instantaneously.<br>Check the voltage, if it is within<br>the operating limits and the<br>problem persists, contact<br>Schneider-Electric.                           |
| 2410          | AC OV inst     | The Grid Voltage is below the set<br>limits instantaneously.<br>Check the voltage, if it is within<br>the operating limits and the<br>problem persists, contact<br>Schneider-Electric.                           |
| 2411          | AC OC inst     | The Grid Current is above the set<br>limits instantaneously.<br>Restart the inverter.<br>* If the event persists, contact<br>Schneider Electric customer<br>service.                                             |
| 2415          | AC OV avg err  | The Grid Voltage is above the<br>limits over a set period of time.<br>Restart the inverter.<br>* If the event persists, contact<br>Schneider Electric customer<br>service.                                       |

| Event<br>Code | Definition     | Description                                                                                                    |
|---------------|----------------|----------------------------------------------------------------------------------------------------|
| 2416          | AC UF slow err | The Grid Frequency is below the<br>set limits.<br>Check the frequency, if it is within<br>the operating limits and the<br>problem persists, contact<br>Schneider-Electric.            |
| 2417          | AC OF slow err | The Grid Frequency is above the set limits.<br>Check the frequency, if it is within the operating limits and the problem persists, contact Schneider-Electric.                        |
| 2418          | AC UV slow err | The Grid Voltage is below the set<br>limits.<br>Check the voltage, if it is within<br>the operating limits and the<br>problem persists, contact<br>Schneider-Electric.                |
| 2419          | AC OV slow err | The Grid Voltage is above the set<br>limits.<br>Check the voltage, if it is within<br>the operating limits and the<br>problem persists, contact<br>Schneider-Electric.                |
| 2450          | No-Grid err    | Grid is not available                                                                                                    |
| 2460          | AC OC err      | The current measured in any one<br>phase is beyond the specified<br>limits. Restart the inverter.<br>* If the event persists, then<br>contact Schneider Electric<br>customer service. |
| 2605          | PV 1 OV err    | The voltage measured at PV1<br>input terminal is greater than the<br>specified limit. (>950 V).<br>Check for PV configuration and<br>voltage.                                         |
| 2606          | PV 2 OV err    | The voltage measured at the PV2<br>input terminal is greater than the<br>specified limit (>950 V).<br>Check for PV configuration and<br>voltage.                                      |

 Table 4-1
 Alert message descriptions (Continued)

|    | vent<br>ode | Definition        | Description                                                                                                    |
|----|-------------|-------------------|----------------------------------------------------------------------------------------------------|
| 26 | 516         | PV insulation err | The PV insulation measured<br>between any PV input to earth is<br>lesser than the specified limit.<br>*Have a qualified installer to<br>check for PV resistance.                                                                   |
| 26 | 24          | PV12 OC err       | The current measured on both the<br>PV channels is higher than the<br>rated values.<br>* If the event persists, contact<br>Schneider Electric customer<br>service.                                                                 |
| 26 | 31          | PV UV err         | PV voltages on both the channels<br>are lesser than the specified<br>value (<200 V).                                                                                                    |
|    | 946,<br>947 | RCMU err red      | RCMU error detected. Excessive<br>steady state residual current or<br>sudden change in residual<br>current.<br>* The inverter resumes normal<br>operation after sometime.<br>*Wait for the inverter to resume<br>power production. |
| 26 | 648         | Low Eff err       | The losses in the unit are higher<br>than normal. So efficiency is low.<br>Contact Schneider Electric.                                                                                                    |

| Event<br>Code | Definition       | Description                                                                                                    |
|---------------|------------------|----------------------------------------------------------------------------------------------------|
| 7000          | Comm Intenal Err | An Internal Error is detected by<br>Comm processor due to the<br>following conditions:                                                                                                 |
|               |                  | <ul> <li>The hardware in the<br/>communication board fails.</li> </ul>                                                                                                    |
|               |                  | <ul> <li>Communication processor<br/>fails to communicate with the<br/>Control processors.</li> </ul>                                                                                  |
|               |                  | <ul> <li>Initialization of the<br/>communication processor<br/>fails.</li> </ul>                                                                                                    |
|               |                  | <ul> <li>Internal communication with<br/>its peripherals fails.</li> </ul>                                                                                                    |
|               |                  | Built in self test fails.                                                                                                    |
|               |                  | • The file system is not proper or initialization of processor fails.                                                                                                    |
|               |                  | <ul> <li>The memory test of comm<br/>processor fails.</li> </ul>                                                                                                    |
|               |                  | The watch dog fails.                                                                                                    |
|               |                  | <ul> <li>Incorrect configuration<br/>parameters are entered.</li> </ul>                                                                                                    |
|               |                  | <ul> <li>Communication with DUI<br/>processor fails.</li> </ul>                                                                                                    |
|               |                  | <ul> <li>MD5 sum failure or Firmware<br/>loading fails.</li> <li>* If the event persists, contact<br/>Schneider Electric customer<br/>service with the display<br/>details.</li> </ul> |

 Table 4-1
 Alert message descriptions (Continued)

\_\_\_\_\_

|   | vent<br>Sode | Definition      | Description                                                                                            |
|---|--------------|-----------------|----------------------------------------------------------------------------------------------------|
| 8 | 000          | AC internal err | An Internal Error is detected by<br>the processor due to the following<br>conditions:                  |
|   |              |                 | • The grid current measured exceeds the rating of the unit.                                            |
|   |              |                 | • The DC bus voltage is greater than the trip value.                                                   |
|   |              |                 | • The top or bottom DC bus voltage is greater than the trip value.                                     |
|   |              |                 | • The voltage difference<br>between top and bottom DC<br>bus voltage is greater than the<br>set value. |
|   |              |                 | • The DC bus voltage is lesser than the set value.                                                     |
|   |              |                 | • The DC voltage sensor fails to measure the DC BUS voltage.                                           |
|   |              |                 | • The ADC reference is not within the tolerance of 1.5V.                                               |
|   |              |                 | <ul> <li>The Phase lock loop fails<br/>during inverting.</li> </ul>                                    |
|   |              |                 | * If the event persists, contact<br>Schneider Electric customer<br>service with the display details.   |

| Event<br>Code | Definition      | Description                                                                                                    |
|---------------|-----------------|----------------------------------------------------------------------------------------------------|
| 9000          | DC internal err | An Internal Error is detected by the processor due to the following conditions:                                             |
|               |                 | <ul> <li>The PV current measured<br/>exceeds the rating of the unit.</li> </ul>                                             |
|               |                 | <ul> <li>The DC bus voltage is greater<br/>than the trip value.</li> </ul>                                                  |
|               |                 | <ul> <li>The top or bottom DC bus<br/>voltage is greater than the trip<br/>value.</li> </ul>                                |
|               |                 | <ul> <li>The voltage difference<br/>between top and bottom DC<br/>bus voltage is greater than the<br/>set value.</li> </ul> |
|               |                 | <ul> <li>The DC bus voltage is lesser<br/>than the set value.</li> </ul>                                                    |
|               |                 | <ul> <li>The DC voltage sensor fails to<br/>measure the DC BUS voltage.</li> </ul>                                          |
|               |                 | <ul> <li>The ADC reference is not<br/>within the tolerance of 1.5V</li> </ul>                                               |
|               |                 | <ul> <li>The auxiliary power supply<br/>output is out of range.</li> </ul>                                                  |
|               |                 | * If the event persists, contact<br>Schneider Electric customer<br>service with the display details.                        |

 Table 4-1
 Alert message descriptions (Continued)

\_\_\_\_\_

|         | Event |                 |                                                                                                    |
|---------|-------|-----------------|----------------------------------------------------------------------------------------------------|
|         | Code  | Definition      | Description                                                                                                    |
| Warning | 2633  | PV1 OC wrn      | PV1 Over current detected,<br>hence the power output from PV1<br>is stopped.<br>* If the event persists, contact<br>Schneider Electric customer<br>service.                                                                         |
|         | 2634  | PV2 OC wrn      | PV2 Over current detected,<br>hence the power output from PV2<br>is stopped.<br>* If the event persists, contact<br>Schneider Electric customer<br>service.                                                                         |
|         | 4003  | Replace fan     | Fault or FAN EOL detected and<br>needs FAN replacement.<br>* Contact Schneider Electric<br>customer service.                                                                                                    |
|         | 4004  | Loss of cooling | Fan Control circuit hardware<br>failure has been detected.<br>* Contact Schneider Electric<br>customer service.                                                                                                    |
|         | 4061  | Ambient OT wrn  | The ambient temperature has<br>crossed the nominal operating<br>range and the unit starts to<br>derate.                                                                                                    |
|         | 4065  | DC mod1 OT wrn  | The DC module1 temperature<br>crossed the nominal operating<br>limits and the unit starts to derate.                                                                                                    |
|         | 4066  | DC mod2 OT wrn  | The DC module2 temperature<br>crossed the nominal operating<br>limits.<br>*The unit may start to derate and<br>recover, once the temperature<br>reduces to a value less than the<br>threshold value.                                |
|         | 4068  | DC mod1 OT trip | The DC Module1 over<br>temperature is detected and the<br>power output from PV1 channel is<br>stopped.<br>*The PV1 channel resumes power<br>production once the temperature<br>reduces to a value less than the<br>threshold value. |

| Event<br>Code | Definition      | Description                                                                                                    |
|---------------|-----------------|----------------------------------------------------------------------------------------------------|
| 4069          | DC mod2 OT trip | The DC Module2 Over<br>temperature detected and power<br>output from PV2 channel is<br>stopped.<br>*The PV2 channel resumes the<br>power production once the<br>temperature reduces to a value<br>less than the threshold value. |
| 4656          | PV1 UV wrn      | The input PV voltage is lower than<br>the nominal operating limits at the<br>PV1 input terminal.                                                                                                    |
| 4657          | PV2 UV wrn      | The input PV voltage is lower than<br>the nominal operating limits at the<br>PV2 input terminal.                                                                                                    |
| 4660          | AC mod OT wrn   | The temperature on the AC<br>module has crossed the normal<br>operating limit and the unit starts<br>to derate.                                                                                                    |
| 4661          | PV1 SPD service | The SPD module connected on<br>the PV1 input channel reached<br>EOL and needs replacement.<br>* Contact Schneider Electric<br>customer service.                                                                                  |
| 4662          | PV2 SPD service | The SPD module connected on<br>the PV2 input channel reached<br>EOL and needs replacement.<br>* Contact Schneider Electric<br>customer service.                                                                                  |
| 4663          | AC SPD service  | The SPD module connected on<br>the AC output channel reached<br>EOL and needs replacement.<br>* Contact Schneider Electric<br>customer service.                                                                                  |
| 4700          | Low power wrn   | The input PV power is low. The<br>unit does not go online and<br>recovers when sufficient input<br>power is available.                                                                                                    |

 Table 4-1
 Alert message descriptions (Continued)

# 5

## Maintenance

Chapter 5, "Maintenance" contains information and procedures for performing preventive maintenance on the inverter and the wiring box.

#### Periodic Maintenance

The term "qualified personnel" is defined in page iii of this manual. Personnel must be equipped with appropriate PPE and follow safe electrical work practices. The inverter is energized from the AC grid and up to four PV circuits. Before servicing the inverter or accessing the wiring box, disconnect all the sources and wait at least five minutes to allow the internal circuits to discharge. Operating the RPO (Remote Power Off) circuit or switching off the inverter does not isolate the inverter from all the power sources. The internal parts and the external wiring remain live unless the PV and AC circuits are disconnected as appropriate for each model of the inverter.

To ensure reliable operation of the inverter, it is recommended for a semi-annual maintenance cycle, based on less severe environment site conditions. For sites with blowing dust or for sites subject to extreme temperatures, frequency of the maintenance cycle should be increased.

Note: Use only original spare parts provided by the manufacturer. Use of nonoriginal parts invalidates the warranty.

For any problems associated with the inverter, contact Schneider Electric.

#### 🛦 🛦 DANGER

#### HAZARD OF ELECTRIC SHOCK AND FIRE

- All electrical work must be done in accordance with local electrical codes.
- The Conext CL inverter has no field/ user serviceable parts inside, only the wiring box has user replaceable parts (Fuse & SPD)\*. To be installed and serviced only by qualified personnel equipped with appropriate PPE and following safe electrical work practices.
- Before installation, de-energize the AC and PV sources using external disconnecting means provided in the installation, and test using a meter rated at least 1000 VDC and 600 VAC to make sure all circuits are de-energized. Follow a lock-out tag-out procedure.
- Do not connect the PV conductors until the inverter is earthed either through the AC connection or through the earthing terminal.

Failure to follow these instructions will result in death or serious injury.

\*Refer applicable model number in "Wiring Box Configurations" on page 2–13.

#### Factors Affecting the Inverter Performance

This section describes several factors that affect the performance of the inverter.

#### **PV Array Factors**

• PV array ratings

PV arrays are rated under standard conditions as listed below:

- specified illumination (1000 W/m<sup>2</sup>)
- spectrum of the light
- specified temperature (25° C/ 77 ° F)

This is called the Standard Test Condition (STC) rating and is the figure that appears on the PV module nameplate label.

• Expected Performance

Due to several unavoidable environmental factors, a PV array produces only around 60 to 70% of its peak STC-rated output for a well designed and installed PV system on a typical day.

• Temperature and reduced output

The PV array temperature affects the output of the entire system. As the temperature of the array surface rises, its energy output decreases. The arrays mounted on roof also collect the heat generated by the roof surface (or trapped under the array) and will produce less output than pole-mounted arrays, which allow greater air circulation behind the panels.

Note: The Conext CL inverter reduces the energy output to protect its electronic circuits from overheating and to protect from possible damage under high heat conditions. For maximum output under hot climate, mount the inverter in a shaded location with good air flow.

• Partial shade

The shading of even only a single module of the array reduces the output of the entire system. For example, the shadow caused by a utility wire or tree branch on a portion of the array's surface. This reduces the total output, though the output loss is not proportional to the shading.

The Conext CL inverter is designed to maximize its energy production in the above situation using its MPPT algorithm.

#### Other Factors

Other factors that contribute to system losses are:

- Dust or dirt on the array
- Fog or smog

- Mismatched PV array modules, with slight inconsistences in performance from one module to another
- Wire losses
- Utility grid voltage

For additional information and technical notes concerning PV array performance, refer to solar.schneider-electric.com.

#### Performing General Maintenance

Follow these simple routines to ensure long years of service and optimal performance of the inverter.

- Keep the unit away from dust and debris.
- Clean the PV array under non-illuminated conditions whenever it is visibly dirty.
- Periodically inspect the system to make sure that all the wiring and supports are securely in place.
- Maintain a log of system performance readings so that you can recognize when the performance becomes inconsistent.

#### Semi-Annual Maintenance

#### Have qualified personnel (as defined on page iii) perform the following semiannual maintenance:

- 1. Visually inspect all the conductors and connectors at the bottom of the inverter for signs of corrosion or overheating.
- 2. Check that all the connectors, screws, and cables are connected properly and are tightened to the proper torque specified in this manual.
- 3. If there are any defective parts, contact Schneider Electric.
- 4. Clean the louver cover and fans:
  - a) Loosen the two screws of the louver cover (one screw at each of the corners of the cover, as shown by the arrows in Figure 5-1 on page 5–5 and Figure 5-2 on page 5–5).

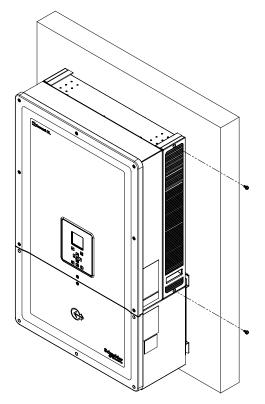

Figure 5-1 Loosening the louver cover- right side

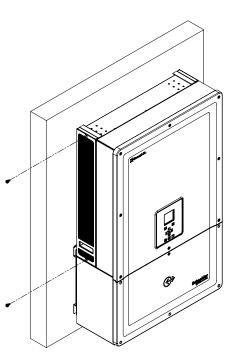

Figure 5-2 Loosening the louver cover- left side

- b) Remove the louver cover as shown in the figure below.
  - i. Slide up the louver cover.
  - ii. Pull out the louver cover.

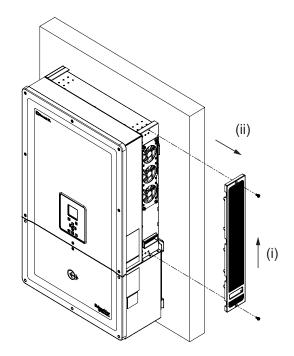

Figure 5-3 Removing the louver cover- right side

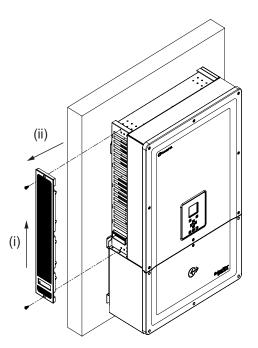

Figure 5-4 Removing the louver cover- left side

#### **Cleaning the Louver Cover**

After removing the louver cover gently with a screw driver, clean the cover with a soft brush, paint brush or compressed air. Ensure that the rear enclosure is covered properly while cleaning, to prevent the entry of foreign bodies.

#### **Cleaning the Fans**

The fans are located at the right hand side of the unit.

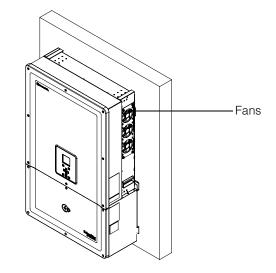

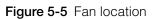

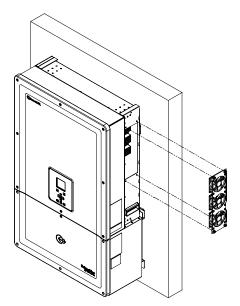

Figure 5-6 Removing the fan

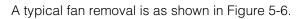

#### Fan maintenance:

- 1. Unfasten the screws of fan assembly and remove the fan gently with a screw driver.
- 2. Unlock the fan connectors as shown below in Figure 5-7.
- 3. Take the fan out and clean it only with a soft brush or clean cloth.

#### NOTICE

#### **RISK OF EQUIPMENT DAMAGE**

Do not use compressed air for cleaning the fan, as this may damage the blades of the fan.

Failure to follow these instructions can result in equipment damage.

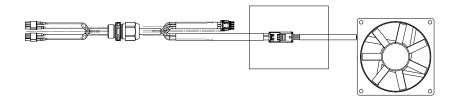

Figure 5-7 Removing the fan connector

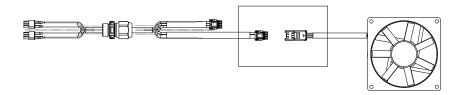

Figure 5-8 Inserting the fan connector

4. Insert the fan connectors back as shown in Figure 5-8. Make sure that the connector clicks in place.

Note: Ensure to connect all the fan connectors back in position.

- 5. Mount the fans back at proper location, refer to the Figure 5-5.
- 6. Insert the louver covers back and ensure that the louver covers are secured properly in place, refer to the Figure 5-3 and Figure 5-4.
- 7. Check for proper working of fans using the Diagnostics menu as shown in Figure 5-9.

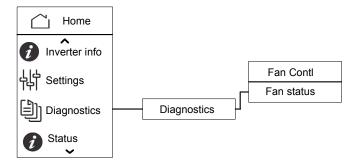

Figure 5-9 Diagnostics menu

#### **SPD** Replacement

If any of the SPDs reach End of Life, there will be a warning message active on the display. In the event of SPD open fault, follow the procedure below:

- Disconnect the DC and AC power to the wiring box through appropriate external means.
- Open the wiring box.
- Inspect the PV and AC wiring and rectify any short circuit or other faults on the input and output PV array circuits.
- Observe the inspection window provided in the SPD cartridge.
  - A red color in the cartridge indicates that the SPD is damaged.
- Replace the damaged SPD cartridge with a new working cartridge.
- Clear the SPD protection open event on the display.
- Close the wiring box.

The above mentioned procedures should be performed only by a trained technician.

#### **Fuse Replacement**

In the event of a short circuit in any of the PV string, the inverter will display 'Low PV1 input voltage' or 'Low PV2 input voltage' event message, and there could be a possibility of string fuse failure.

#### 🛦 🛦 DANGER

#### HAZARD OF ELECTRIC SHOCK, FIRE AND EQUIPMENT DAMAGE

• Do not attempt to replace the fuse without rectifying the PV array short circuit fault, failing to which, there can be a risk of arc.

• Turn Off the DC and AC breaker before opening the wiring box cover.

Failure to follow these instructions will result in death or serious injury.

#### To replace the fuse,

- 1. Turn off the DC disconnect and AC breaker.
- 2. Open the wiring box cover.
- 3. Inspect the PV circuit and rectify if there are any faults.
- 4. Replace the faulty fuse with a new one.
- 5. Close the cover.

Recommended Fuse: Part number: PV1510F

Make: Cooper Bussman

Rating:1000 VDC, 15 A.

#### De-commissioning

#### To decommission the inverter

- 1. Turn Off the AC and DC breaker.
- 2. Open the wiring box cover as shown in Figure 2-25 on page 2–27.
- 3. Remove all the communication interface connections.
- 4. Unlock the inverter and wiring box power connectors using the thumb screw provided. Refer to the Figure 2-31 on page 2–30 for the connector location.
- 5. Unfasten the guide bush screw of the wiring box, refer to the Figure 2-30 on page 2–30 for the screw location.
- 6. Ensure the inverter is free to lift from the wiring box.
- 7. Lift the inverter from the mounting bracket and keep it in a safe place.
- 8. Close the wiring box cover. Refer to the Figure 2-32 on page 2–31.

#### To decommission the Wiring box

After de-commissioning the inverter,

- 1. Remove the AC and DC wiring.
- 2. Close the connector cover using the guide bushing. Refer to the Figure 2-26 on page 2–28 for guide bushing location.
- 3. Unfasten the four M8 screws. Refer to the Figure 2-24 on page 2–27 for screw location.
- 4. Remove the wiring box from the bracket and keep it in a safe place.

#### Firmware Upgrade process

The below mentioned procedures should be performed only by a trained technician.

#### A DANGER

#### HAZARD OF ELECTRIC SHOCK, EXPLOSION, FIRE OR ARC FLASH

A voltage of 1000 VDC and AC grid voltage will be present inside the wiring box. Ensure to use all the necessary PPE.

Failure to follow these instructions will result in death or serious injury.

Note: During firmware upgrade process, ensure:

- not to disconnect the interface cables.
- no power interruption happens.

Such interruptions cause unsuccessful firmware upgrade.

In Conext CL, the firmware can be upgraded by using any of the following methods:

- USB (Local firmware upgrade)
- Ethernet (Local/ Remote firmware upgrade)

#### USB

For upgrading the firmware locally, use an external USB flash drive (not included), and follow the steps as described below:

1. Ensure to delete older firmware versions stored in the USB and

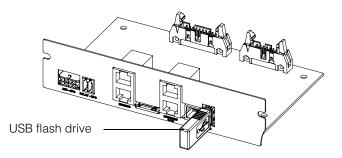

Figure 5-10 Communication interface with USB flash drive

- 2. Copy the latest firmware into the USB storage drive that will be used to load the firmware to the inverter. The latest version of firmware can be downloaded from solar.schneider-electric.com.
- 3. Open the wiring box cover.
- 4. Ensure either AC or sufficient PV input(>150 V) is available to power up control circuit of the inverter.
- 5. Connect the USB drive to the USB device socket. The inverter display will now wait for user confirmation to start the upgrade process.

6. Press the OK button. The inverter now starts upgrading the new firmware available in the USB drive. The upgrade process will take approximately 20 to 25 minutes.

After completing the upgrade process, the inverter will restart.

Note:

- The user confirmation window will be active only for few seconds.
- If the OK button is not pressed, 'NO REQUEST RECEIVED' appears and the system returns to the home screen.
- 7. Under 'Inverter Info' menu verify the firmware version number in the display with the latest firmware version number. If it matches, follow step 9 or else step 8.

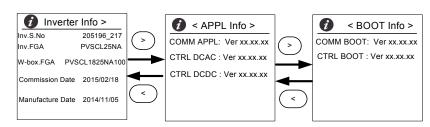

#### Figure 5-11 Inverter Info

- 8. Under Maintenance menu, click 'Update Control SW'.
- 9. On successful completion of the upgrade process, unplug the USB drive.
- 10. Close the cover of the wiring box properly.
- 11. In case of any event or failure in the upgrade process, contact Schneider Electric.

#### Ethernet (Webpages)

- 1. Establish the connection as mentioned in "Web Interface" on page 2–54.
- 2. Copy the latest firmware to the personal computer. The latest version of firmware can be downloaded from solar.schneider-electric.com.

The webpage dashboard screen is displayed as shown below.

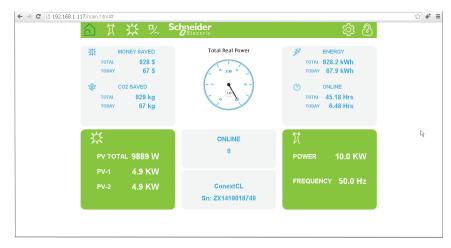

Figure 5-12 Web page dashboard screen

3. Click on the Settings icon( $^{\textcircled{0}}$ ).

The below screen appears.

| 俞 贫 残 ∽ Sch | neider<br>Electric    | හි 🍪 |
|-------------|-----------------------|------|
|             | ConextCL Setup        |      |
| ~~~         | Basic Setup           | Î    |
| 503         | Modbus Communications |      |
| دين         | Sta TCP/IP            |      |
|             | U Time and Zone       |      |
| 🞇 Setup     | Network Time (SNTP)   |      |
| Advanced    | 🚱 Web                 |      |
| ⊆ Grid Type | E FTP                 |      |
| A Pwr Ctrl  | E-Mail                |      |
| 🍪 Upload    | Multi-Function Relay  |      |
|             | မှုမြံ Display        |      |
|             | General               | •    |

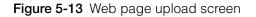

4. Select the Upload option (displayed on the left hand side of the screen).

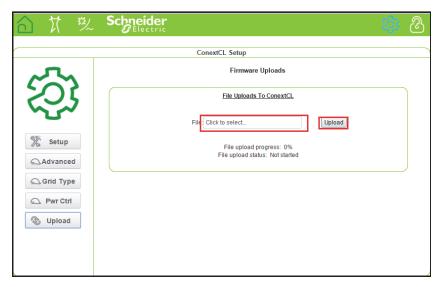

Figure 5-14 Web page firmware upgrade screen

- 5. Click on the 'Click to select' field and navigate to the firmware file in the personal computer.
- 6. Select the file.
- 7. Under 'Inverter Info' menu verify the firmware version number in the display with the latest firmware version number. If it matches, perform step 9 or else step 8.

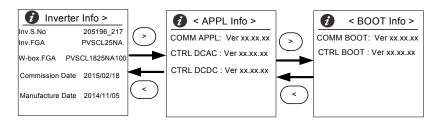

Figure 5-15 Inverter Info

- 8. Under Maintenance menu, click 'Update Control SW'.
- 9. Click upload to start the firmware upgrade process. On successful completion of firmware upgrade process, the inverter will reboot.

#### Pushing Logs to USB device

To save the Service, Event, Energy and Custom Data Logs to a USB storage device:

From the Maintenance menu, select 'Push Logs to USB memory'.

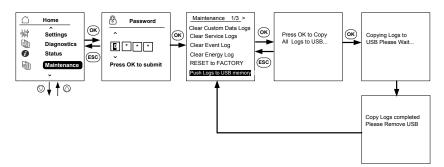

Figure 5-16 Pushing logs to USB

Maintenance

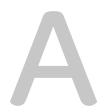

# Specifications

Appendix A provides the environmental, electrical, and other specifications for the inverters.

Note:

- Specifications are subject to change without notice.
- Refer to solar.schneider-electric.com for the latest list of approved countries.

## System Specifications

| Table A-1 | System  | specifications |
|-----------|---------|----------------|
|           | Oyotonn | opcomoutions   |

| Parameter                                                      | Unit of measurement | Conext CL 20000E                  | Conext CL 25000E |
|----------------------------------------------------------------|---------------------|-----------------------------------|------------------|
| Input (DC)                                                     |                     |                                   |                  |
| Full power MPPT voltage range                                  | Volts               | 350 - 800                         | 430 - 800        |
| Operating voltage range                                        | Volts               | 250 - 1000                        | I                |
| Maximum input voltage,<br>open circuit                         | Volts               | 1000                              |                  |
| Rated input voltage                                            | Volts               | 610                               |                  |
| Minimum input voltage                                          | Volts               | 150                               |                  |
| Number of independent<br>MPPT input                            |                     | 1/2                               |                  |
| Absolute maximum PV<br>array short circuit current<br>per MPPT | Ampere              | 40                                |                  |
| Overvoltage category                                           |                     | Category II                       |                  |
| Nominal DC input power<br>(cos phi = 1)                        | Watts               | 21500                             | 26500            |
| Maximum DC input power per MPPT                                | Watts               | 12900                             | 15900            |
| DC connection type                                             |                     | Base: Spring cage clamp connector |                  |
|                                                                |                     | Essential & Optimum: F            | Fuse holder      |
| Output (AC)                                                    | -                   | · ·                               |                  |
| Nominal Output Power                                           | Watts               | 20000                             | 25000            |
| Rated Grid Voltage                                             | Voltage (L-L)       | 400                               | 1                |
| AC voltage range                                               | Voltage (L-L)       | 319 - 478                         |                  |
| Grid Connection Type                                           |                     | 3 phase 4 wire                    |                  |
| Frequency                                                      | Hertz               | 50/60                             |                  |

| Table /                                   | A-1 System specific | ations (Continued)                   |                    |
|-------------------------------------------|---------------------|--------------------------------------|--------------------|
| Frequency range<br>(adjustable)           | Hertz               | +/- 3                                |                    |
| Inverter back feed current                | Ampere              | 0                                    |                    |
| Short circuit current (Ph/N)              | Ampere              | 40 A (rms) for 100 ms                |                    |
| Inrush current                            | Ampere              | 60 A peak to peak for 250 μs         |                    |
| Maximum output circuit current            | Ampere              | 30                                   | 37                 |
| Maximum output overcurrent protection     | Ampere              | 40 A (rms)                           |                    |
| Total harmonic distortion                 | Percentage          | <3 @ rated power                     |                    |
| Power factor                              |                     | > 0.99 @full power                   |                    |
|                                           |                     | Adjustable: 0.8 capacitiv            | e to 0.8 inductive |
| AC connection type                        |                     | Spring cage clamp connector          |                    |
| Protective class                          |                     | Class I                              |                    |
| Overvoltage category                      |                     | Category III                         |                    |
| Efficiency                                |                     |                                      |                    |
| Peak                                      | %                   | 98.3                                 |                    |
| European                                  | %                   | 98.0                                 |                    |
| General Specifications                    | I                   |                                      |                    |
| Power consumption, night time             | Watts               | <3.0                                 |                    |
| Enclosure Rating                          |                     | IP65 (electronics)/ IP54 (           | rear portion)      |
| Cooling                                   |                     | Fan cooled                           |                    |
| Inverter weight                           | kg (lb)             | 54 (119)                             |                    |
| Inverter shipping weight<br>(With Pallet) | kg (lb)             | 91 (200)                             |                    |
| Wiring Box weight                         | kg (lb)             | 15 (33)                              |                    |
| Wiring Box shipping<br>weight             | kg (lb)             | 27 (59)                              |                    |
| Inverter dimensions<br>(H x W x D)        | mm (in)             | 714 x 674 x 268 (28.1 x 2            | 26.5 x 10.5)       |
| Wiring Box dimensions<br>(H x W x D)      | mm (in)             | 361 x 674 x 268 (14.2 x 26.5 x 10.5) |                    |

 Table A-1
 System specifications (Continued)

| Table A-T System specifications (Continued)                  |                                   |                                               |  |
|--------------------------------------------------------------|-----------------------------------|-----------------------------------------------|--|
| Inverter shipping<br>dimensions (With Pallet)<br>(H x W x D) | mm (in)                           | 5500 x 12000 x 8000 (216.5 x 472.4 x 314.9)   |  |
| Wiring Box shipping<br>dimensions (H x W x D)                | mm (in)                           | 4000 x 8000 x 6000 (157.48 x 314.96 x 236.22) |  |
| Ambient air temperature for operation                        | °C (°F)                           | -25° to 60° (-13° to 140°)                    |  |
| Operating altitude                                           | m (ft)                            | 2000 (6560)                                   |  |
| Relative humidity%                                           | %                                 | 4 to 100 condensing                           |  |
| Noise emission (at 1 m<br>distance)                          | dBA                               | 58                                            |  |
| Pollution degree                                             | PD3                               |                                               |  |
| Storage temperature                                          | -40°C to +60 °C (-40°F to 140 °F) |                                               |  |
| Galvanic isolation                                           | No isolation between grid and PV  |                                               |  |

 Table A-1
 System specifications (Continued)

#### Features and Options

| Remote reset                        | Yes                                                                                                    |
|-------------------------------------|----------------------------------------------------------------------------------------------------|
| User Interface                      | Graphic display, button                                                                                 |
| Communication Interface<br>Standard | RS485 (MODBUS RTU), Ethernet / MODBUS TCP (Ethernet), USB and Dry Contact                               |
| Monitoring                          | Easy to connect to third party solution, Surge Protection Device (SPD) monitoring available with device |

#### **Regulations and Directives**

| Electrical safety    | CE marked for the Low Voltage Directive according to<br>IEC/EN 62109-1/ IEC/EN 62109-2<br>RCM marked for AS/NZS 3100                                       |
|----------------------|----------------------------------------------------------------------------------------------------|
| Grid interconnection | BDEW, VDE0126-1-1, VDE-AR-N 4105,<br>CEI 0-21, CEI 0-16,G59/3, UTE C15-712-1, AS4777,<br>IEC 62116, IEC 61727, PEA & MEA for Thailand, RD1699, NRS 097-2-1 |
| Efficiency           | IEC 61683                                                                                                    |
| Environmental        | RoHS<br>IEC 60068-2-1, IEC 60068-2-2, IEC 60068-2-6,<br>IEC 60068-2-14,IEC 60068-2-21, IEC 60068-2-27, IEC 60068-2-30,<br>IEC 60068-2-75, IEC 60068-2-78   |
| EMC                  | <ul> <li>CE marked for the EMC directive 2004-108-EC according to:</li> <li>Emissions: EN 61000-6-3</li> <li>Immunity: EN 61000-6-2</li> </ul>             |

| Table A-1 System specifications (Continued |
|--------------------------------------------|
|--------------------------------------------|

#### Available product variants

| Base: AC connector and DC connector                                 | PVSCL20E100 | PVSCL25E100 |
|---------------------------------------------------------------------|-------------|-------------|
| Essential: Touch-safe fuse<br>holder, DC switch and AC<br>connector | PVSCL20E200 | PVSCL25E200 |
| Essential plus: Essential with PV connector                         | PVSCL20E201 | PVSCL25E201 |
| Optimum: Essential + DC<br>SPD and AC SPD                           | PVSCL20E300 | PVSCL25E300 |
| Optimum plus: Optimum with PV connector                             | PVSCL20E301 | PVSCL25E301 |

### RCMU

The Conext CL transformerless inverters have an integrated electronic RCMU. This trips if the constant leakage exceeds 300 mA, or suddenly occurring residual currents of 30 mA. The integrated RCMU is sensitive to both AC and DC leakage currents.

Note: If an external RCD is used, it shall be a Type B RCD and trip current has to be at least 300 mA.

Maximum AC current during a voltage drop with LVRT function is limited as follows in Conext CL:

- Conext CL 20000E: 30 A
- Conext CL 25000E: 37 A

# Efficiency Curves

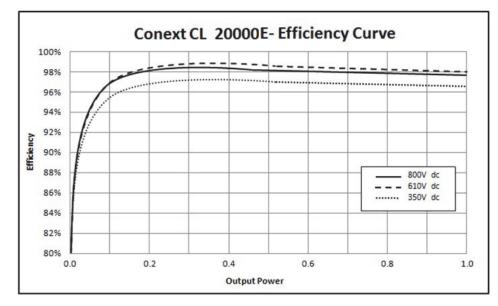

Figure A-1 Efficiency curve - 20KW

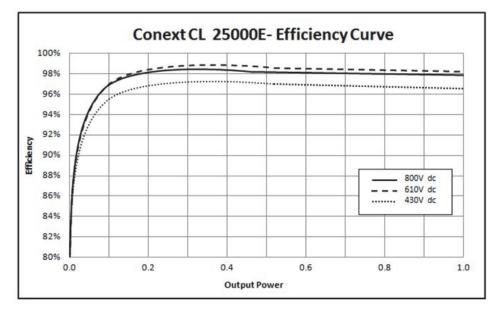

Figure A-2 Efficiency curve- 25KW

## Derating Curves

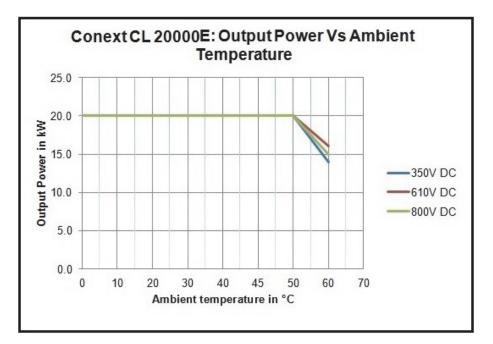

Figure A-3 Derating curve- 20KW

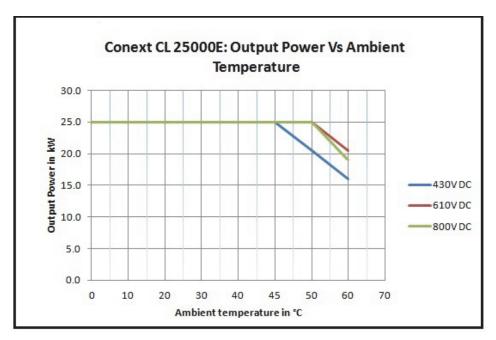

Figure A-4 Derating curve- 25KW

Specifications

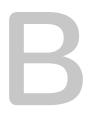

# Descriptions of LCD Information

Appendix B describes the information that can be displayed on the LCD of the inverter.

# Description of Information Displayed on the LCD

Table B-1 describes the text that is displayed on the LCD.

For a description of error messages, see Table 4-1 on page 4–2.

Table B-1 LCD texts

| LCD text      | Description                                                                                                    |
|---------------|----------------------------------------------------------------------------------------------------|
| Home          | Main screen on the LCD                                                                                                    |
| Quick View    | Displays the inverter status (online, offline and reconnecting), PV is Up/No PV, Fault (or) No Fault, and Today's Energy Production along with graph                                       |
| Power Meter   | Displays the DC input power and AC output power menus.                                                                                                    |
| Energy Log    | Displays the summary of energy of days, week, month and year.                                                                                                    |
| Event Log     | Displays the services, errors, warnings and events occurred inside the inverter                                                                                                    |
| Inverter Info | Displays the inverter information such as serial<br>number, FGA number, wiring box and firmware<br>version.                                                                                |
| Settings      | Displays the General Settings, Comm Settings,<br>Install Settings, and Power Control menus                                                                                                 |
| Diagnostics   | Displays the Fan Control & Fan Status                                                                                                    |
| Status        | Displays the Temperature, SPD Status, menus                                                                                                    |
| Password      | Enter the password for authentication wherever it is<br>applicable such as the Grid code/ Country<br>selection, Install settings, Power control, Advanced<br>temperature status and so on. |
| Power Meter   | Home> Power Meter                                                                                                    |
|               | Displays the total DC input power screen and total AC output power screen                                                                                                    |
| P (kW)        | Power in kilo watts                                                                                                    |
| V (v)         | Voltage in volts                                                                                                    |
| I(A)          | Current in Ampere                                                                                                    |
| PV1 - P (kW)  | PV channel 1 DC input power                                                                                                    |
| PV1- V(V)     | PV channel 1 DC input voltage                                                                                                    |
| PV1 - I(A)    | PV channel 1 DC input current                                                                                                    |

| LCD text      | Description                                                                        |  |
|---------------|------------------------------------------------------------------------------------|--|
| PV2 - P (kW)  | PV channel 2 DC input power                                                        |  |
| PV2 - V(V)    | PV channel 2 DC input voltage                                                      |  |
| PV2 - I(A)    | PV channel 2 DC input current                                                      |  |
| L1 - P (kW)   | 3 phase Phase A - AC output power                                                  |  |
| L1 - V (v)    | 3 phase Phase A - AC output voltage                                                |  |
| L1- I(A)      | 3 phase Phase A - AC output current                                                |  |
| L2 - P (kW)   | 3 phase Phase B - AC output power                                                  |  |
| L2 - V (v)    | 3 phase Phase B - AC output voltage                                                |  |
| L2 - I (A)    | 3 phase Phase B - AC output current                                                |  |
| L3 - P (kW)   | 3 phase Phase C - AC output power                                                  |  |
| L3 - V (v)    | 3 phase Phase C - AC output voltage                                                |  |
| L3 - I(A)     | 3 phase Phase C - AC output current                                                |  |
| Energy Log    | Home> Energy Log                                                                   |  |
|               | Displays:                                                                          |  |
|               | The Energy production information in kWH (kilo Watt Hour) for today and life time. |  |
|               | • The inverter online time for today and life time in Hr (hours)                   |  |
| Today Energy  | Total power or electricity generated today from the inverter                       |  |
| Today Runtime | Total operation time of the inverter with energy produced                          |  |
| Life Energy   | Total electricity generated by unit                                                |  |
| Life Runtime  | Total operation time of the inverter                                               |  |
| Today         | Total energy generated today                                                       |  |
| Yesterday     | Total energy generated yesterday                                                   |  |
| Month         | Total energy generated present month                                               |  |
| Last Month    | Total energy generated last month                                                  |  |
| Year          | Total energy generated present year                                                |  |
| Last year     | Total energy generated last year                                                   |  |

 Table B-1
 LCD texts (Continued)

| LCD text               | Description                                                                                         |  |
|------------------------|----------------------------------------------------------------------------------------------------|--|
| 7 Days                 | Energy generated in last seven days                                                                 |  |
| Prev 7 Days            | Energy generated in previous seven days                                                             |  |
| Event Log              | Home> Event Log                                                                                     |  |
|                        | Displays the Active Services, Service Logs, Event Logs and All Logs (All up to 10 entries)          |  |
| Active Services        | Displays the active errors and services in the inverter.                                            |  |
| All Logs               | Displays all the errors, services, warnings and events and displays up to 10 logs                   |  |
| Service Log            | Displays the set and clear of all errors, services warnings and events.                             |  |
| Event Log              | Displays all the events                                                                             |  |
| Service Details        | Displays the detailed description of a service along with date and time                             |  |
| Event Details          | Displays the detailed description of an event along with date and time                              |  |
| Log Details            | Displays the detailed description of Log along with the date and time on the inverter               |  |
| Inverter Info          | Home> Inverter Info                                                                                 |  |
|                        | Displays the inverter information such as inverter details, wiring box details and firmware version |  |
| Inv.S.No.              | Inverter serial number                                                                              |  |
| Inv.FGA                | Inverter FGA number                                                                                 |  |
| W.box.FGA              | Wiring box FGA number                                                                               |  |
| W.box.S.No. (optional) | Wiring box serial number                                                                            |  |
| CAP Ver                | Communication application firmware version number                                                   |  |
| CBT Ver                | Communication bootloader firmware version number                                                    |  |
| AC DSP Ver             | AC processor application firmware version number                                                    |  |
| DC DSP Ver             | DC processor application firmware version number                                                    |  |
| General Settings       | Home> Settings> General Settings                                                                    |  |
|                        | Displays the settings of name, language, date and time, contrast, back light and backlight time out |  |

 Table B-1
 LCD texts (Continued)

| LCD text             | Description                                                                                                    |  |
|----------------------|----------------------------------------------------------------------------------------------------|--|
| Name                 | Name given by user/installer for the inverter identification                                                                               |  |
| Language             | View/set language for display                                                                                                    |  |
| Date & Time          | View/ set date, time zone and time                                                                                                    |  |
| Contrast             | View/set LCD contrast (range 43- 65)                                                                                                    |  |
| Backlight            | View/set LCD Backlight brightness (range 0-10)                                                                                             |  |
| Backlight timeout(s) | View/set LCD backlight ON timeout in seconds (range 0-999)                                                                                 |  |
| Network settings     | Home> Settings> Comm Settings> Network<br>Settings                                                                                         |  |
|                      | Network related settings like IP-Address, Net mask, Gateway and DHCP                                                                       |  |
| IP Address           | View/set inverter IP address                                                                                                    |  |
| Gateway              | View/set inverter network gateway                                                                                                    |  |
| Netmask              | View/set inverter network mask                                                                                                    |  |
| DHCP                 | View/set DHCP Enable(1)/ Disable(0)                                                                                                    |  |
| Modbus settings      | Home> Settings> Comm Settings> Modbus<br>Settings                                                                                          |  |
|                      | Configure the Modbus parameters                                                                                                    |  |
| Baud rate            | View/set the inverter to operate at different Modbus<br>Baud rates                                                                         |  |
| Modbus Address       | View/set Modbus address or slave ID, default set to 10                                                                                     |  |
| TCP port             | View/set TCP port for communication, Default 502                                                                                           |  |
| Install settings     | Install settings are settings related to PV insulation,<br>DC - injection, RCMU enable, reset factory and<br>Multifunction relay           |  |
| Select Country       | Lets you to select country/ grid setting, displays the selected settings and lets you to change the settings, with in predefined grid code |  |
| Grid setting         | Displays the grid related parameters and predefined values of the selected grid                                                            |  |
| PV Insulation        | Displays the PV insulation menu                                                                                                    |  |
| Enable               | PV insulation check enable(1)/ disable(0)                                                                                                  |  |

 Table B-1
 LCD texts (Continued)

| LCD text             | Description                                                                                                    |  |
|----------------------|----------------------------------------------------------------------------------------------------|--|
| Resistance (KO)      | PV insulation resistance value threshold in Kilo<br>Ohms                                                                |  |
| RCMU Enable          | RCMU enable (1)/ disable (0)                                                                                            |  |
| Factory Default      | Restores all the default values                                                                                         |  |
| Revert To FPU        | Select this option and restart the inverter to reset to the first time power up configuration settings                  |  |
| Wiring Box selection | Displays the different wiring box options to configure as per part number                                               |  |
| Multi function relay | Displays the Multiple Relay settings with respect to<br>either of temperature, power, external load and fault<br>limits |  |
| MPPT Settings        | View/ set MPPT configuration (single/dual)                                                                              |  |
| Custom               | Customise the existing grid settings or new grid code settings                                                          |  |
| Power control        | Home> Settings> Power Control                                                                                           |  |
|                      | To control the Active and Reactive power                                                                                |  |
| Active power         | Home> Settings> Power Control> Active Power                                                                             |  |
|                      | To control the Active power or real power (KW)                                                                          |  |
| Power limit          | Home> Settings> Power Control> Active Power><br>Power limit                                                             |  |
|                      | Limits the inverter power in terms of percentage or KW level                                                            |  |
| PCT Enabled          | View/ set the power control (enable/disable)                                                                            |  |
| Set Point (%)        | Displays the Power control in percentage with respect to the rated power                                                |  |
| Set Point (KW)       | Displays the Power control in kw (Kilo watt) with respect to the rated power                                            |  |
| Temperature          | Home > Status> Temperature> Advanced                                                                                    |  |
|                      | Displays the temperature values of different modules in the inverter.                                                   |  |
| DC Module 1          | Displays the Boost Module 1 temperature                                                                                 |  |
| DC Module 2          | Displays the Boost Module 2 temperature                                                                                 |  |
| Ambient Temp         | Displays the external Ambient temperature of the inverter                                                               |  |

 Table B-1
 LCD texts (Continued)

| LCD text    | Description                                                                                            |  |
|-------------|----------------------------------------------------------------------------------------------------|--|
| AC Module A | Displays the internal Module A heatsink temperature of the inverter                                    |  |
| AC Module B | Displays the internal Module B heatsink temperature of the inverter                                    |  |
| AC Module C | Displays the internal Module C heatsink temperature of the inverter                                    |  |
| SPD Status  | Home > Status> SPD Status                                                                              |  |
|             | Displays the SPD status (based on the wiring box selection)                                            |  |
| SPD AC      | Displays the AC side SPD (Surge protection Devices) monitoring status                                  |  |
| SPD PV1     | Displays the PV1 or DC1 side SPD monitoring status                                                     |  |
| SPD PV2     | Displays the PV2 or DC2 side SPD monitoring status                                                     |  |
| Diagnostics | Home> Diagnostics                                                                                      |  |
|             | Displays the Diagnostics menu                                                                          |  |
| Fan Test    | Home > Diagnostics> Fan Control> Fan Test                                                              |  |
| Fan Status  | Displays the status of the Fan operation                                                               |  |
| Fan Control | To switch on/ off the inverter fan                                                                     |  |
| Switch Off  | Turns off the Fan. (All the three fans turn Off)                                                       |  |
| On Test     | Turns On the Fan. (All the three fans turn On)                                                         |  |
| Automatic   | To set the fan in automatic control, unit temperature dependant. (All three fans in automatic control) |  |

 Table B-1
 LCD texts (Continued)

# Information About Your System

As soon as you open your Conext CL series photovoltaic grid tie inverter package, record the following information and be sure to keep your proof of purchase.

- Serial Number
- \_\_\_\_\_
- Part Number
- Purchased From
- Purchase Date
- \_\_\_\_\_

# Index Α

#### AC

cable, maximum length 2–40 cable, preparing and connecting 2–36 connector (specifications) A–3 grid connection 2–36, 2–37 air outlets location 1-6

#### С

caution risk of equipment damage 2–8, 2–9, 2–32, 2–33, 2–36, 2–39, \_2–44, 3–6 cleaning fans 5–4 clearance required 2-8 communication module cables, connecting 2-43 AC 2–36 DC 2–31 contents of the package 2-3, 2-4 control panel 3-3 Current Sensor (LCD message) 4-2

#### D

danger hazard of electric shock 2-31, 5-2 Day CO2 saved B-2 DC maximum operating current A-2 specifications A-2 DC wiring polarity 2-35 direct sunlight 2-8 Down button 3-4, A-2 DSP-Version 3–11

#### Е

earthing terminal 2-40 electrical specifications 2-33 environmental specifications 2–51 error codes 4–2 error messages 4-2 ESC button 3-4

#### F

fans, cleaning 5-4 firmware version 3-11 fuse A-3

#### G

grid AC connection 2-36, 2-37

#### н

hazard of electric shock 2–31, 2–41, 2–42, 5–2 hazard of electric shock, fire, and equipment damage 2–32 hazard of fire 2-7 hazard of shock 2-47

#### T

"Information about Your System" form D–1 installation overview 2–5 PV planning 2–32 See also mounting inverter earthing terminal 2-40 installation 2–5 serial number D–1 turning on/off 3–2 Inverter Information screen 3–11 IP address 2-50

#### L

LCD messages displayed 4-2 location of installation 2-6

#### Μ

main menu maintenance, periodic 5-2 maximum operating current, DC A–2 messages (LCD) 4–2 mounting correct position 2-9 incorrect positions 2-10 See also mounting plate mounting plate fastening to wall 2-17 multiple inverters R\$485 wiring 2-46

#### 0

OK button 3–4 operating current, maximum, DC A–2 operation 3–1 Output P B–4 Output P maximum B–4

#### Ρ

package contents 2–3, 2–4 packing list 2–3, 2–4 periodic maintenance 5–2 phase sequence color coding 2–39 planning of installation 2–6 polarity, wiring, DC 2–35 Power (LCD text) B–4 pressure washer, caution 2–8 protection degree A–4 protective devices, recommended AC 2–36 DC 2–31 purchase date D–1

#### R

regular maintenance 5–2 relative humidity A–4 requirements environmental 2–7 risk of equipment damage 2–8, 2–9, 2–32, 2–33, 2–36, 2–39, 2– 44, 2–47, 3–6 RS485 connection overview 2–43 data format 2–44 Runtime B–4

#### S

semi-annual maintenance 5–4 sizing tool, PV 2–32 specifications DC input A–2 electrical 2–33 environmental 2–51 system A–2 spray, caution 2–8 sprinklers, caution 2–8 sunlight, direct 2–8 system specifications A–2

#### Т

turning inverter on/off 3-2

#### U

Unpacking 2–4 unpacking 2–12 Up button 3–4, A–2

#### V

ventilation 2-8

#### W

wall, fastening mounting plate to 2–17 warning hazard of electric shock 2–41, 2–42 hazard of electric shock, fire, and equipment damage 2–32 hazard of fire 2–7 hazard of shock 2–47 risk of equipment damage 2–47 wiring AC 2–36, 2–37 wiring polarity, DC 2–35

# Schneider Electric

solar.schneider-electric.com

Please contact your local Schneider Electric Sales Representative or visit our website at: http://solar.schneider-electric.com/tech-support